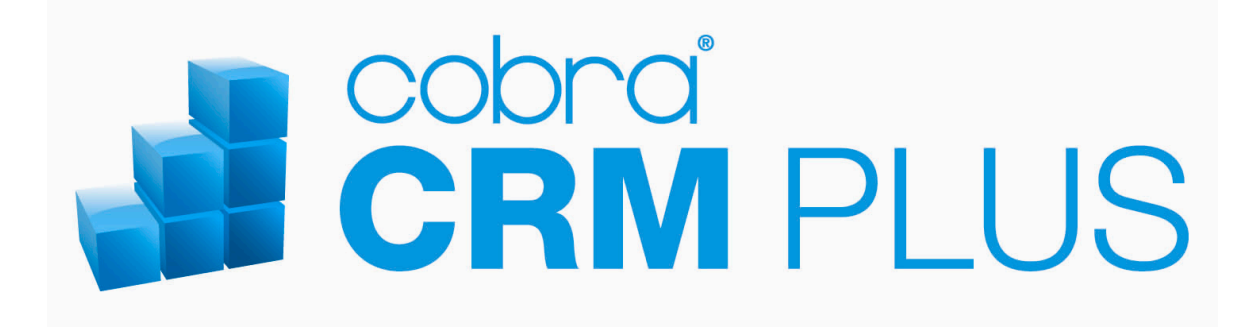

## **Installation**

 $\mathbb{O}_{\text{Copyright}}$  2011 cobra – computer's brainware GmbH

cobra CRM PLUS<sup>®</sup> ist eingetragenes Warenzeichen der cobra – computer's brainware GmbH. Andere Begriffe können Warenzeichen oder anderweitig geschützt sein und werden hier ohne jegliche Gewährleistung der freien Verwendbarkeit benutzt.

Alle Rechte vorbehalten. Nachdruck, auch auszugsweise, verboten. Kein Teil dieses Werkes darf ohne schriftliche Einwilligung der cobra GmbH in irgendeiner Form (Fotokopie, Mikrofilm, Scan oder ein anderes Verfahren) – auch nicht für Zwecke der Unterrichtsgestaltung – reproduziert oder unter Verwendung elektronischer Systeme verarbeitet, vervielfältigt oder verbreitet werden.

Änderungen, Irrtümer und Druckfehler vorbehalten.

Bearbeitet von Harald Borges.

www.cobra.de und www.cobraag.ch

## **Inhalt**

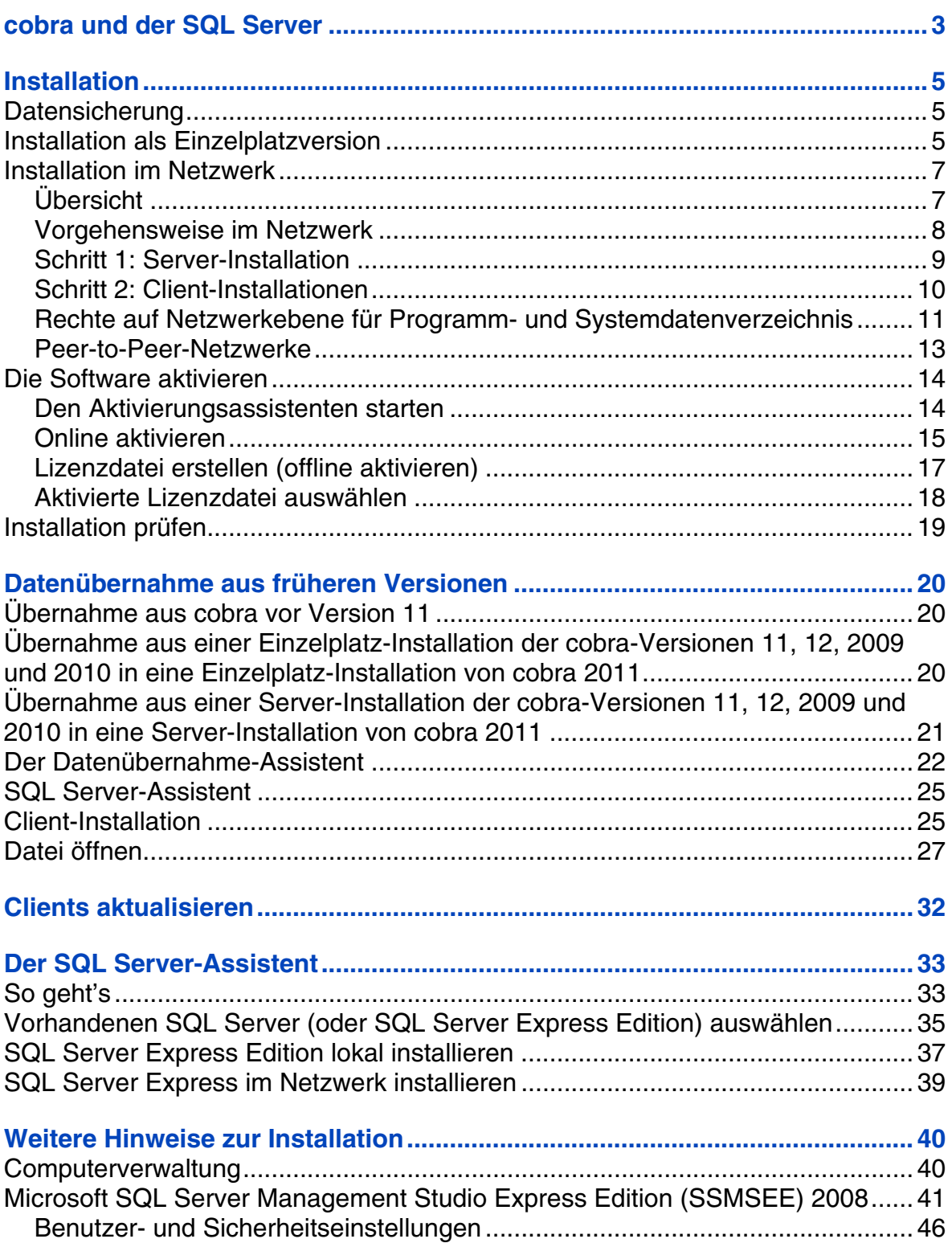

<u> 1980 - Johann Barn, amerikansk politiker (d. 1980)</u>

<u> 1980 - Johann Barbara, martxa alemaniar a</u>

## <span id="page-2-1"></span><span id="page-2-0"></span>**cobra und der SQLServer**

cobra arbeitet ausschließlich mit SQL-Datenbanken. *Zur Übernahme von Daten aus ältern Versionen siehe ab Seite 20.*

Das Programm arbeitet mit dem

- Microsoft SQL Server ab Version 2000
- und seinem kostenlosen kleinen Bruder, der SQL Server Express Edition, die wir mit ausliefern,

zusammen. Den professionellen SQL Server können Sie direkt bei uns oder im Fachhandel erwerben. SQL Server Express finden Sie in einer stets aktuellen Version zum kostenlosen Download im Internet auf den Seiten von Microsoft.

SQL Server ist eine umfassende Datenbank- und Analyselösung. Mit ihr lassen sich der Datenzugriff und -austausch vereinfachen und beschleunigen und Verwaltungsfunktionen sowie Routineaufgaben automatisieren. Damit steigert sich die Leistungsfähigkeit vor allem beim Verwalten großer Datenbanken erheblich.

Allgemeinere Informationen etwa zur Sprache SQL oder zum zugrunde liegenden Datenbankkonzept entnehmen Sie bitte der von Microsoft zu Ihrer Variante des SQL Servers mitgelieferten Dokumentation.

### **Vor der Installation**

Es gibt zwei Arten, das Programm einzusetzen:

- Die *Einzelplatz-Installation*. Das Programm ist isoliert auf nur einem Rechner installiert. Dieser Rechner benutzt keinerlei Daten gemeinsam mit anderen Rechnern. *Beachten Sie den Hinweis zu Updates von einer früheren Version auf Seite 5.*
- Die *Netzwerkinstallation*. Das Programm liegt dabei zum Teil auf einem Server. Mehrere andere Rechner greifen auf Daten auf diesem Server zu. So können Adressda[te](#page-4-3)n von vielen Benutzern gemeinsam benutzt und bearbeitet werden. *Beachten Sie den Hinweis zu Updates von einer früheren Version auf Seite 8.*

Eine solche Netzwerkinstallation muss in zwei Stufen vorgenommen werden:

Zuerst wird eine Server-Installation durchgeführt.

Auf jedem einzelnen Arbeitsplatz folgt eine Clientinstallation aus dem Installations-Verzeichnis auf dem Server.

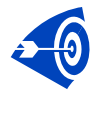

Es ist nicht möglich, von mehreren *Einzelplatz*-Installationen aus gemeinsam auf Daten im Netzwerk zuzugreifen. Dazu müssen Sie vielmehr Server und Clients in einer Netzwerk-Installation separat installieren.

## <span id="page-4-1"></span><span id="page-4-0"></span>**Installation**

## **Datensicherung**

<span id="page-4-2"></span>Sie nehmen auf einem Rechner, auf dem sich bereits cobra befindet, eine Neuinstallation, eine Reparatur oder eine wie auch immer geartete Änderung an der Installation vor? Dann sichern Sie vorher unbedingt Ihre Daten. Dies gilt insbesondere für Adressdatenbanken, aber auch für Ihre Systemdatenbanken.

#### **Adress- und Systemdaten**

In älteren Versionen von cobra sichern Sie Ihre Adressdatenbank mit dem Befehl »Datei: Datensicherung«. Die cobra Systemdaten hingegen können Sie in diesen Versionen nur mit dem SQL Management Studio sichern, nicht über den erwähnten cobra-Befehl. Achtung: Das Sicherungsverzeichnis befindet sich stets im SQL Server-Verzeichnis.

Seit der aktuellen Version 2011 enthält cobra einen Datensicherungsassistenten, mit dem Sie neben Adress- auch Systemdaten sichern können.

#### **cobra Installations-Verzeichnisse**

Zusätzlich müssen Sie das cobra Installationsverzeichnis und die Dokumentablage sichern.

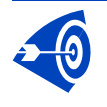

Überschreiben Sie *niemals* eine bereits vorhandene Einzelplatz-Installation durch eine Server-Installation, sondern deinstallieren Sie die Einzelplatz-Installation, bevor Sie die Server-Installation durchführen.

## **Installation als Einzelplatzversion**

<span id="page-4-3"></span>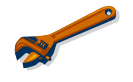

*Einzelheiten zur Datenübernahme aus früheren Versionen finden Sie ab Seite 20.*

Für eine Installation müssen Sie über administrative Rechte auf diesem Rechner bzw. Server verfügen.

Öffnen Sie den Windows Explorer, wechseln Sie zum Installations-Datenträger und klicken Sie auf ihm die Datei SETUP.EXE doppelt an.

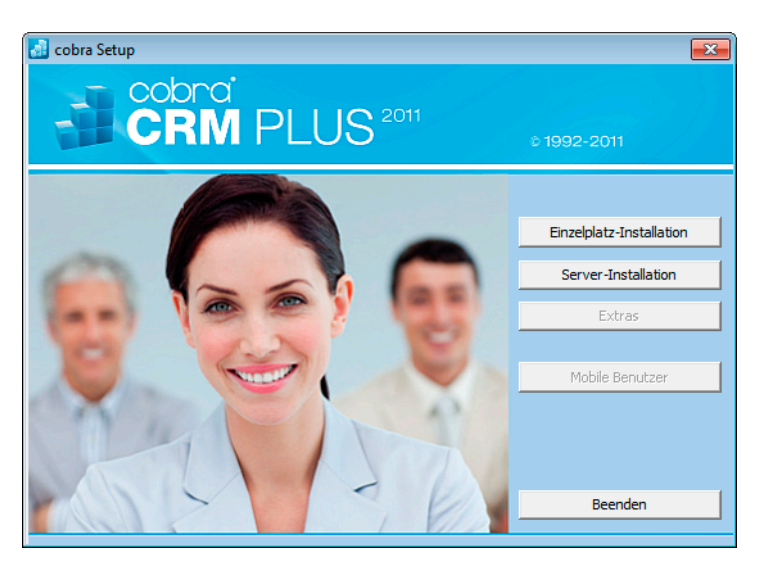

Wählen Sie die Einzelplatz-Installation und folgen Sie den Anweisungen des Installations-Assistenten.

Standardmäßig werden die System-Dateien in ein bestimmtes Verzeichnis installiert.

• Wollen Sie ein anderes Verzeichnis wählen, können Sie dies während der Installation tun. Wir empfehlen Ihnen aber, es beim vorgeschlagenen Verzeichnis zu belassen.

Der SQL Server-Assistent öffnet sich. *Lesen Sie hierzu mehr ab Seite 33.*

## <span id="page-6-1"></span><span id="page-6-0"></span>**Installation im Netzwerk**

### <span id="page-6-2"></span>**Übersicht**

In PC-Netzwerken muss das Programm auf einem Fileserver oder einem anderen PC installiert werden, auf welchen alle Benutzer Zugriff haben.

Bei der Installation auf mehreren Arbeitsstationen gehen Sie in dieser Reihenfolge vor:

- Nehmen Sie eine Server-Installation vor. Möchten Sie eine UNC-Pfadangabe anstelle eines verbundenen Netzwerklaufwerks verwenden, wählen Sie »Durchsuchen« und tragen den UNC-Namen manuell ein.
- Auf dem Server wird bei der Server-Installation u. a. ein Unterverzeichnis \CLIENT-SETUP erzeugt. Darin finden Sie ein Installationsprogramm, das Sie anschließend von jedem Client aus durchführen müssen.
- Nehmen Sie die Anpassungen für Peer-to-Peer-Netzwerke vor (optional).
- Tragen Sie die Netzwerklizenz(en) beim Start von cobra ein.
- Legen Sie die notwendigen Datenbanken an.
- Richten Sie die Felder der Datenbank ein.
- Richten Sie die Benutzer und Benutzergruppen ein und aktivieren Sie die Benutzerverwaltung.
- Wollen Sie mit der Active Directory-Benutzerverwaltung arbeiten, schauen Sie bitte vorher im Kapitel »Sicherheitssystem« ab Seite **Fehler! Textmarke nicht definiert.** nach.
- Legen Sie die Zugriffsrechte fest.
- Installieren Sie die weiteren Arbeitsstationen.
- Legen Sie die Startparameter fest *(siehe Benutzerhandbuch)*.

#### <span id="page-7-0"></span>**Vorgehensweise im Netzwerk**

<span id="page-7-1"></span>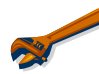

*Einzelheiten zur Datenübernahme aus früheren Versionen finden Sie ab Seite 20.* 

Wollen Sie von der Vorgängerversion auf die aktuelle Version updaten, verfahre[n S](#page-24-3)ie folgendermaßen:

- Sichern Sie die Daten der vorhandenen Installation.
- Belassen Sie die ältere Installation auf dem Server, deinstallieren Sie cobra auf dem Server also **nicht**.
- Starten Sie die Server-Installation von cobra 2011.
- Die Server-Installation darf nicht in das bereits existierende Systemverzeichnis erfolgen. Geben Sie vielmehr einen neuen Pfad für das Systemverzeichnis an, beispielshalber ...\cobra2011.
- Führen Sie die Server-Installation durch.
- Ein Upgrade-Assistent startet. Startet er nicht automatisch, finden Sie ihn auf dem cobra-Datenträger im Unterverzeichnis \UpgradeWizard. Klicken Sie dort die Datei UPGRADETO15.EXE an.
- Sollte das nicht funktionieren, kopieren Sie das komplette Verzeichnis »UpgradeWizard« von Ihrer cobra-DVD auf Ihren Rechner. Klicken Sie auf Ihrem Rechner die Datei UPGRADETO15.EXE doppelt an. (Dies kann notwendig werden, weil .NET-Anwendungen je nach Rechteeinstellungen Ihres Systems eventuell nicht direkt von einer DVD bzw. einem Netzwerkpfad ausgeführt werden können.)
- Starten Sie auf den einzelnen Arbeitsplätzen die Client-Installation. Im Zuge dieser Client-Installation werden die Clients automatisch auf Version 2011 aktualisiert.

### <span id="page-8-1"></span><span id="page-8-0"></span>**Schritt 1: Server-Installation**

Führen Sie die Server-Installation von einem Client aus durch.

Die Installation beginnt automatisch, sobald Sie den Datenträger ins Laufwerk legen. Sollte die Installation nicht automatisch starten, öffnen Sie den Windows Explorer, wechseln zum Installations-Datenträger und klicken auf ihm die Datei SETUP.EXE doppelt an.

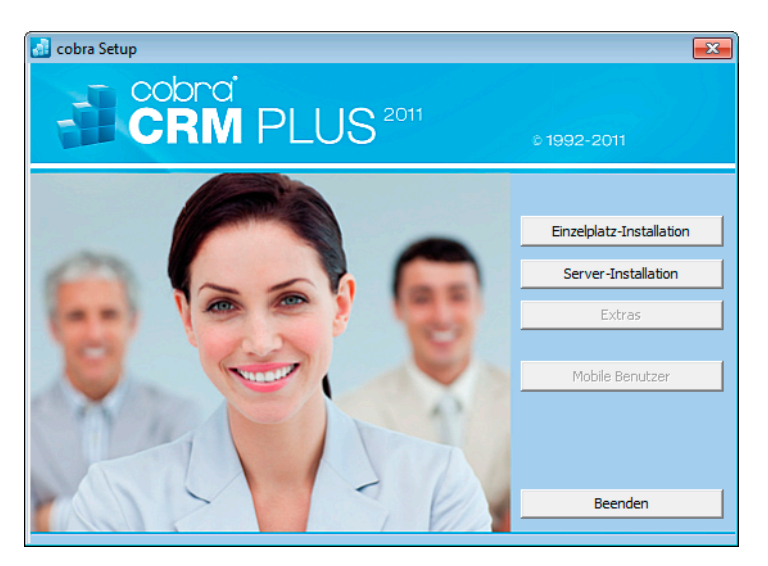

- Zur Installation im Netzwerk wählen Sie die Schaltfläche »Server-Installation«.
- Der ausgewählte Server kann auch ein reiner Fileserver sein.

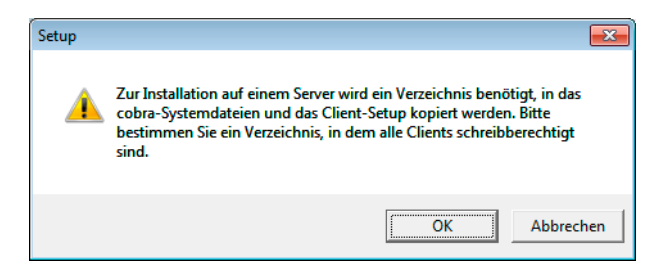

- Legen Sie auf dem Server ein Verzeichnis für die cobra-Dateien an.
- Die Installation der Daten auf dem Server wird durchgeführt.

<span id="page-9-0"></span>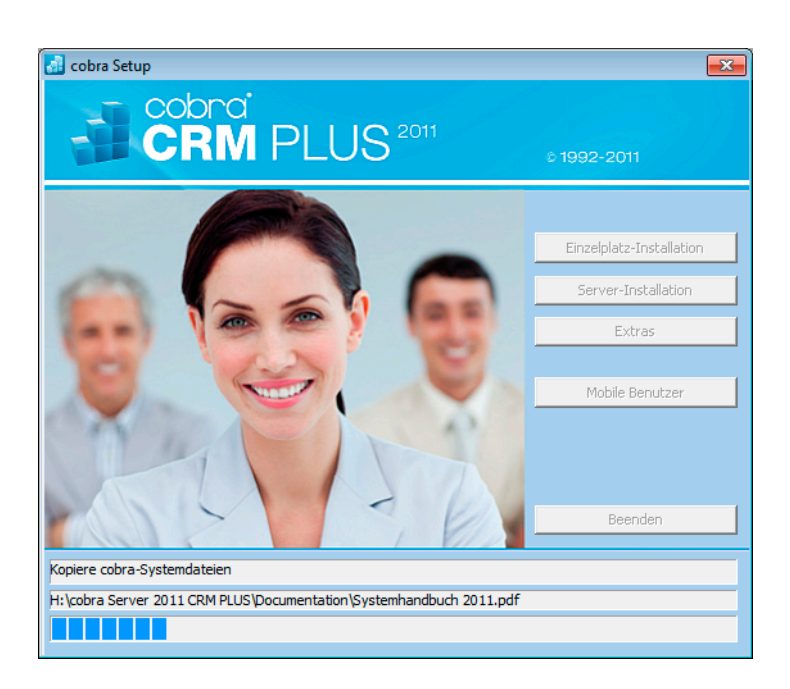

Der SQL Server Assistent öffnet sich. *Lesen Sie hierzu mehr ab Seite 33.*

#### **Schritt 2: Client-Installationen**

<span id="page-9-1"></span>• Für jeden Client muss anschließend eine Client-Installation durchgeführt werden. Dazu rufen Sie am Client-PC über das Netzwerk im Pfad der Server-Installation im Verzeichnis \CLIENT-SETUP das Programm SETUP.EXE auf.

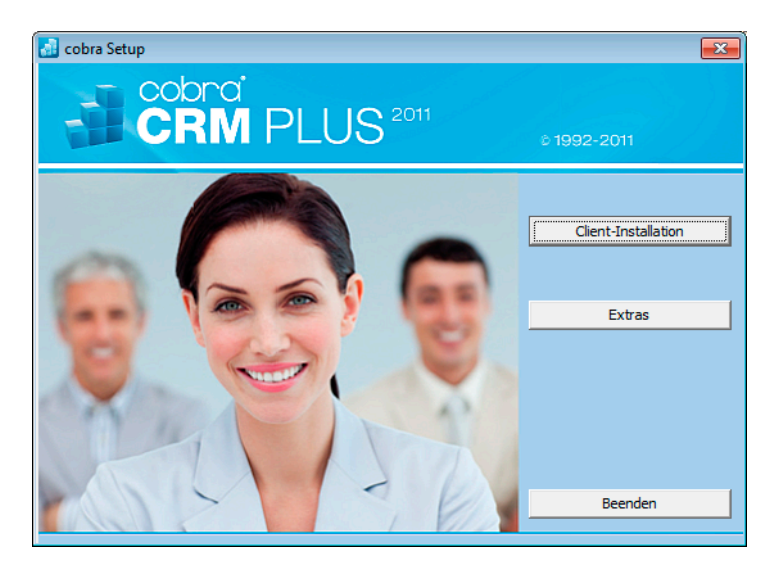

- Bei der Client-Installation wird im Windows-Startmenü des Clients eine Verknüpfung auf cobra erzeugt. Hierüber kann das Programm gestartet werden.
- Die Netzwerk-Installation ist hiermit abgeschlossen.

Die Systemumgebung wurde auf dem Server installiert. Das Programm selbst liegt lokal auf dem Client.

<span id="page-10-0"></span>Weitere optionale Komponenten installieren Sie über die Schaltfläche »Extras« des Setups.

#### **Technische Informationen**

#### **Sicherheitsaspekte**

Das Programm kann beliebig viele Dateien mit jeweils fast beliebig vielen Adressen verarbeiten. In der Regel arbeiten mehrere Personen mit Adressdaten eines Arbeitsbereichs oder einer Firma.

Dabei sind mehrere verschiedene Formen der Zusammenarbeit denkbar:

- mehrere Personen arbeiten nacheinander an einem PC.
- mehrere Personen arbeiten gleichzeitig oder nacheinander an mehreren Computern in einem PC-Netzwerk.

Aus diesen Formen der Zusammenarbeit ergeben sich vielfältige Anforderungen an die Sicherheit. Eine Benutzerverwaltung muss die Einschränkung der Zugriffsberechtigung für einzelne Benutzer und Datenbanken zulassen.

Nach der Installation besitzen alle Benutzer, die es starten, volle Zugriffsrechte. In einem Netzwerk sollten Sie deshalb als nächstes Ihre Benutzerumgebung und die Zugriffsrechte einrichten.

Das Programm stellt zu diesem Zweck folgende Funktionen zur Verfügung:

- *Systemkennwort* zur Identifikation des Systemverwalters.
- *Benutzerverwaltung* mit Benutzern und Benutzergruppen mit Benutzerkennwort.
- *Berechtigungssystem* zur Definition fein abgestufter Zugriffsrechte für jeden Benutzer in jeder Datenbank.

#### <span id="page-10-1"></span>**Rechte auf Netzwerkebene für Programm- und Systemdatenverzeichnis**

Da in einem Netzwerk die gleichen Dateien von mehreren Benutzern verwendet werden, müssen sie je nach Verwendungszweck unterschiedlich eingerichtet werden.

• Bei *Einzelplatz-Installationen* befindet sich die Systemumgebung standardmäßig unter C:\Dokumente und Einstellungen\All Users\Anwendungsdaten\cobra... Die Programmdateien liegen im von ihnen gewählten Installationsverzeichnis.

• Bei *Netzwerk-Installationen* befindet sich das Programmverzeichnis auf dem lokalen Arbeitsplatz. Die Systemumgebung hingegen liegt im Netzwerk. Dabei werden die Dateien in folgende Gruppen aufgeteilt:

#### Arbeitsplatz

\Programm........... Ins *Programmverzeichnis* gehören die eigentliche Programmdatei AdressPlus.Exe, alle Dynamic Link Libraries (DLLs) sowie einige weitere Dateien. Alle diese Dateien sollten im Netzwerk vor Schreibzugriffen geschützt werden.

#### Systemumgebung

- \Benutzer ............. Dieses Verzeichnis enthält alle benutzerspezifischen Einträge (etwa Ansichten) sowie Formate für Etiketten, Briefe und andere Drucksachen. Alle Benutzer müssen darauf Vollzugriff haben.
- \Client-Setup........ Dieses Verzeichnis wird nur bei Netzwerkinstallationen eingerichtet und enthält die SETUP.EXE für die Installation der einzelnen Arbeitsplätze.
- \Daten .................. Die von den Benutzern eingetragenen Adressen sind die eigentlichen Daten. Im Datenverzeichnis können die Datenbanken abgelegt werden. Alle Benutzer benötigen hier Schreibrechte. Wenn Ihre Benutzer immer die gleiche Datenbank verwenden, können Sie die Startparameter so einstellen, dass diese Datenbank immer beim Start sofort geöffnet wird.

Wenn Sie in einem Verzeichnis mehrere Datenbanken speichern und der Benutzer beim Start eine davon auswählen soll, tragen Sie in der Verknüpfung zu cobra dieses Verzeichnis als *Arbeitsverzeichnis* ein. Der Dialog »Datei öffnen« zeigt dann beim Start sofort alle hier gespeicherten Datenbanken an.

- \Documentation ... Dieses Verzeichnis enthält technische Dokumentation.
- \Dokument ........... Bei eingeschalteter Dokumentenverwaltung kann dieses Verzeichnis als Wurzelverzeichnis für die gesamte Korrespondenz dienen. Alle Mitarbeiter müssen Vollzugriff auf dieses Verzeichnis haben.
- \Gruppen.............. Dieses Verzeichnis enthält alle gruppenspezifischen Einträge (etwa Ansichten) sowie Formate für Etiketten, Briefe und andere Drucksachen. Alle Benutzer müssen darauf Schreibrechte besitzen.
- \Help .................... Dieses Verzeichnis enthält Online-Hilfe.

<span id="page-12-0"></span>\System................ Die im *Systemverzeichnis* enthaltenen Dateien speichern die aktuellen Einstellungen (Benutzerverwaltung, Auswahllisten, Telefontreiber, Postleitzahlen, Warenwirtschafts-Anbindungen) sowie Formate (für Etiketten, Karteikarten, Datenexport etc.). Diese können von allen Mitarbeitern benutzt, aber nur vom Systemverwalter bearbeitet werden. Alle Benutzer müssen darauf Schreibrechte besitzen.

Mit dieser Unterteilung wird die Übersicht über die einzelnen Dateien verbessert und die Zuordnung von Netzwerkzugriffsrechten vereinfacht.

#### <span id="page-12-1"></span>**Peer-to-Peer-Netzwerke**

In Peer-to-Peer-Netzwerken wird cobra auf einem PC installiert, der als Server dient und auf den alle Arbeitsstationen zugreifen können. Wenn cobra auf diesem PC auch gestartet werden soll, und Sie kein reines Microsoft-Netzwerk (Windows 2000 und höher) einsetzen, müssen Sie gegebenenfalls die Datei WINPLUS.SYS anpassen, um diesen Zugriff zu ermöglichen.

#### **Die Datei WINPLUS.SYS**

Die Datei WINPLUS.SYS im Verzeichnis \PROGRAMM teilt dem Programm mit, wo die Systemumgebung gespeichert ist.

Diese Datei ist eine Textdatei, die nach der Installation diesen Inhalt hat:

```
[cobra]
SYS-PATH=C:\Dokumente und Einstellungen\...
```
SYS-PATH enthält das Systemverzeichnis und kann mehrere Formen annehmen:

- Relativ...................... Standardeinstellung. Die Pfadangabe erfolgt relativ zum Programmverzeichnis. Diese Form können Sie immer dann verwenden, wenn sich Programm- und Systemverzeichnis auf dem gleichen logischen Laufwerk befinden. Beispiel: SYS-PATH=...\SYSTEM
- UNC ......................... Wenn sich das Systemverzeichnis nicht auf dem gleichen logischen Laufwerk befindet wie das Programmverzeichnis, können Sie mit sogenannten UNC-Namen arbeiten und hier direkt Maschinen- und Freigabenamen eintragen, zum Beispiel: SYS-PATH=\\SERVER\COBRA\PLUS15...\SYSTEM

<span id="page-13-0"></span>Laufwerk .................. Das Systemverzeichnis wird absolut mit Laufwerksbuchstaben und Verzeichnis angegeben, zum Beispiel: SYS-PATH=F:\PLUS15\SYSTEM

Während die relative Pfadangabe und die Angabe mit Hilfe von UNC-Namen sehr flexibel und für alle PCs in einem Netzwerk einheitlich sind, ist die Angabe mit absoluten Laufwerksbuchstaben auf bestehende Netzwerkverbindungen (Im Windows Explorer: »Extras: Laufwerk verbinden«) angewiesen.

Wenn alle Benutzer im Netzwerk die gleichen Laufwerksbuchstaben und Netzwerkverbindungen verwenden, funktioniert die Zuweisung auch damit einwandfrei.

## <span id="page-13-1"></span>**Die Software aktivieren**

Bevor das Programm aktiviert wird, ist es nur als Demoversion lauffähig.

Mit der Auslieferung Ihres cobra-Programmes erhalten Sie von cobra oder Ihrem cobra Partner die nötigen Daten, um die Aktivierung durchzuführen. Dies sind die Benutzerkennung und das Kennwort. Heben Sie diese Daten sicher auf.

Der Aktivierungsassistent ersetzt den früher gebräuchlichen Eintrag von Lizenznummern. Durch die Aktivierung wird die Software zu einer Vollversion. Nach einer Neuinstallation oder Installation eines Patches von cobra müssen Sie die Aktivierung erneut vornehmen.

#### <span id="page-13-2"></span>**Den Aktivierungsassistenten starten**

Starten Sie das Programm erstmals, oder haben Sie das Produkt als Demoversion laufen lassen und die verfügbare Zeit überschritten, erscheint eine Auswahl. Klicken Sie die Schaltfläche »Jetzt aktivieren« an.

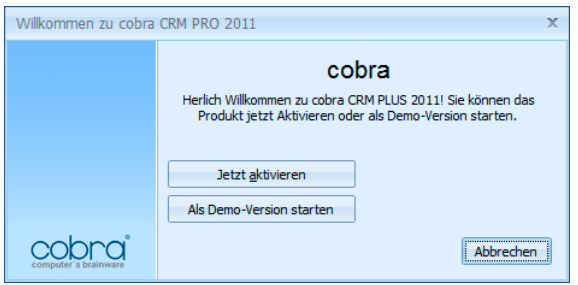

Sie können diesen Assistenten auch öffnen, indem Sie unter »Extras: Systemeinstellungen: Allgemein« die Schaltfläche »Produkt aktivieren« anklicken. Dies ist etwa nötig, wenn Sie eine zusätzliche Lizenz erworben haben, um an mehr Arbeitsplätzen als bisher mit cobra arbeiten zu können. Sie müssen dies auch tun,

<span id="page-14-0"></span>um die Software über eine von Ihrem cobra Partner oder cobra selbst gelieferte Lizenzdatei freizuschalten.

Verfügen Sie über eine funktionierende Internet-Verbindung, aktivieren Sie online, alternativ gibt es die Möglichkeit der Offline-Aktivierung.

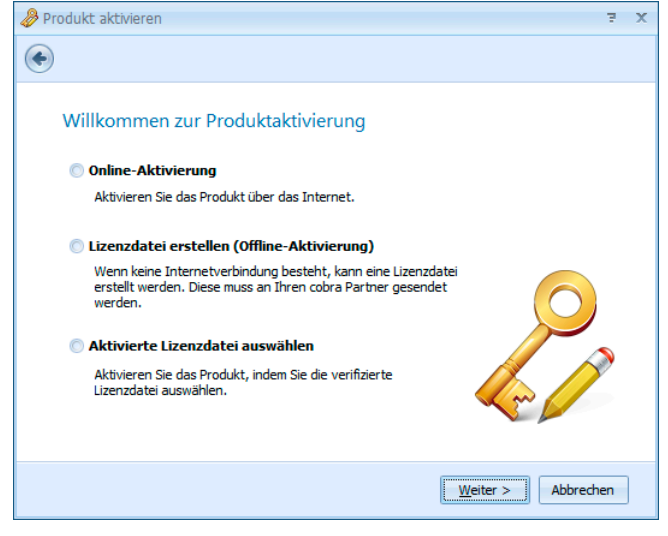

#### <span id="page-14-1"></span>**Online aktivieren**

Dies ist die schnellste und gängigste Art, Ihr Produkt zu aktivieren.

Tragen Sie hier bitte Benutzerkennung und Kennwort ein, wie Sie sie beim Kauf erhalten haben.

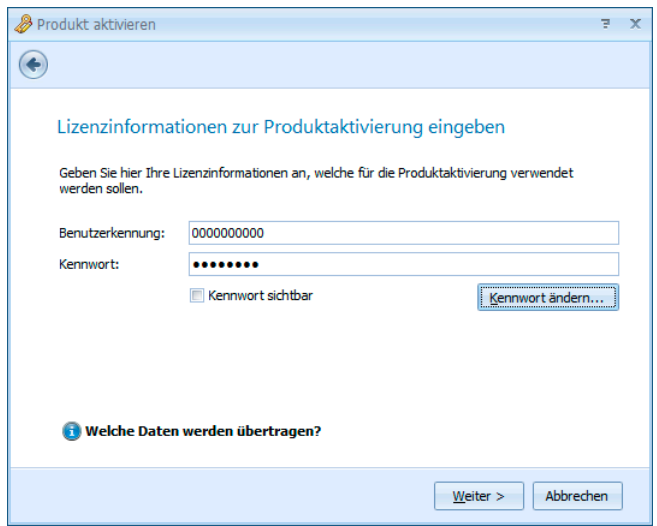

Weiter > Abbrechen

Sind für Ihr Unternehmen mehrere Standorte gemeldet, wählen Sie bitte einen aus.

Sie können den Namen des Standortes umbenennen:

- Klicken Sie dazu die Schaltfläche »Name« an.
- Geben Sie den neuen Namen des Standortes ein.

Klicken Sie »Produkt aktivieren« an.

Der Vorgang ist damit abgeschlossen und das Programm als unbeschränkt lauffähige Vollversion für die von Ihnen erworbene Zahl an Arbeitsplätzen freigeschaltet.

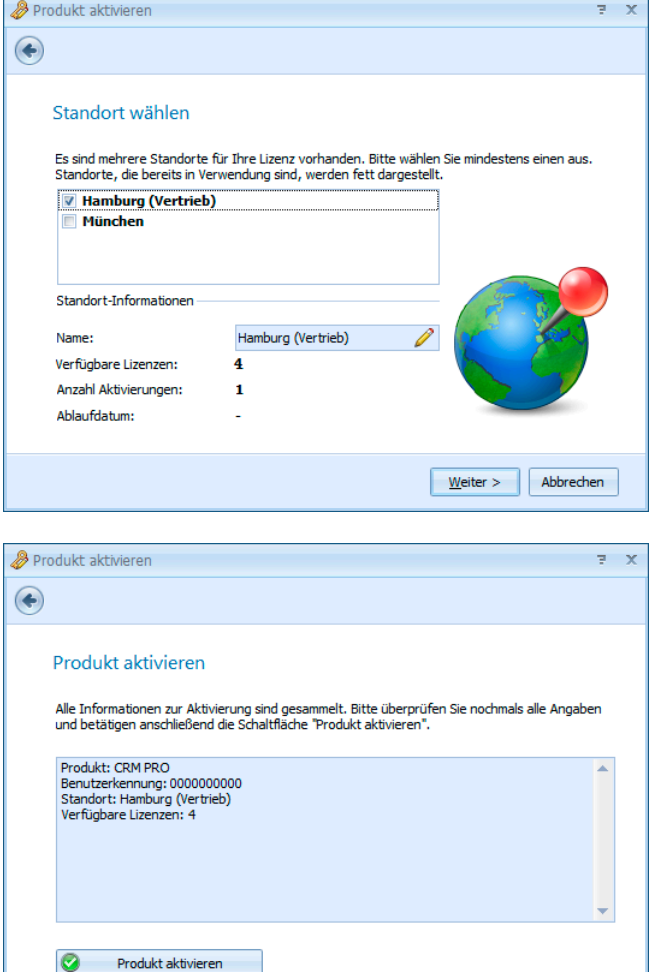

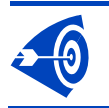

Eine Standort-Lizenz ist an den jeweiligen Installations-Standort gebunden und darf nicht mehrfach verwendet werden.

 $\overline{z}$  x

### <span id="page-16-1"></span><span id="page-16-0"></span>**Lizenzdatei erstellen (offline aktivieren)**

Produkt aktivieren

veden sollen Benutzerkennung:

Kennwort:

 $\bigodot$ 

Tragen Sie hier bitte Benutzerkennung und Kennwort ein, wie Sie sie beim Kauf erhalten haben.

• Klicken Sie »Lizenzdatei erstellen« an.

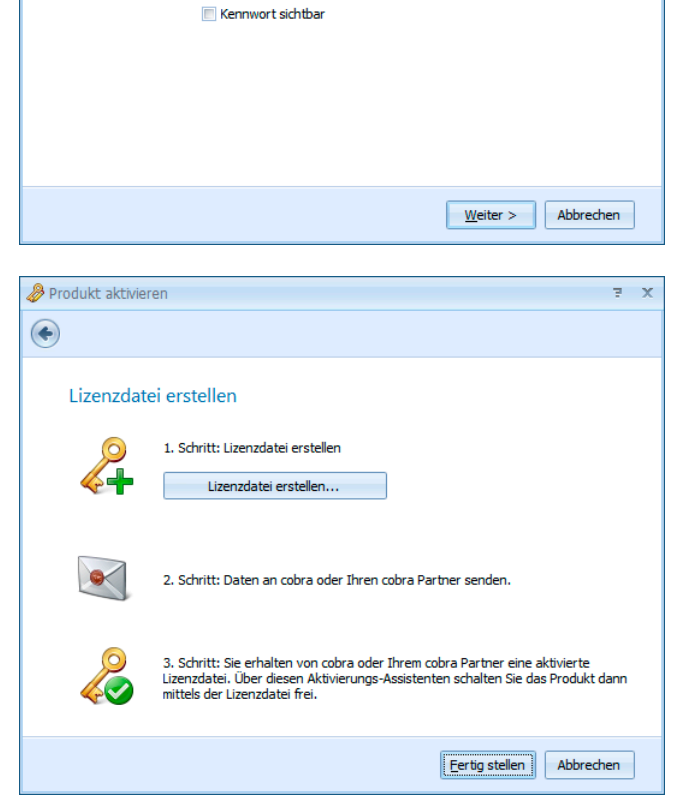

Lizenzinformationen zur Produktaktivierung eingeben

0000000000 ..........

Geben Sie hier Ihre Lizenzinformationen an, welche für die Produktaktivierung verwendet

Speichern Sie die Datei auf Ihrem System.

• Schicken Sie die Datei an Ihren cobra Partner oder direkt an cobra. Sie können dies von einem mit dem Internet verbundenen Rechner aus per E-Mail oder auf einen Datenträger gebrannt tun. Geben Sie dabei bitte Ihren Absender an. Arbeiten Sie mit mehreren Standorten, geben Sie bitte auch an, für welchen Standort diese Aktivierung gelten soll.

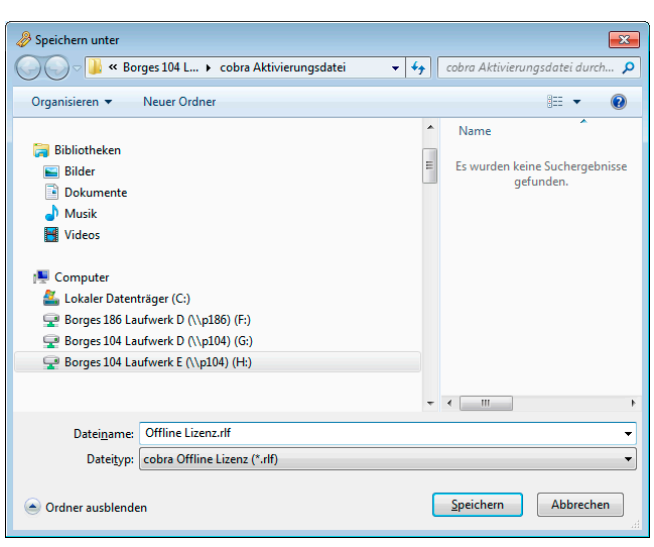

 $\overline{z}$   $\overline{x}$ 

#### <span id="page-17-1"></span><span id="page-17-0"></span>**Aktivierte Lizenzdatei auswählen**

Haben Sie eine Lizenzdatei verschickt, erhalten Sie von Ihrem cobra Partner oder von cobra eine aktivierte Lizenzdatei zurück. Diese Datei müssen Sie einlesen, um die Software zu aktivieren. Speichern Sie die Aktivierungsdatei auf Ihrem System. Dies muss an dem Arbeitsplatz geschehen, auf dem die Datei erstellt wurde.

Produkt aktivieren

Klicken Sie im Assistenten die Option »Aktivierte Lizenzdatei auswählen« an.

Es erscheint jener Dialog, in dem Sie cobra mittels der erhaltenen L zenzdatei aktivieren.

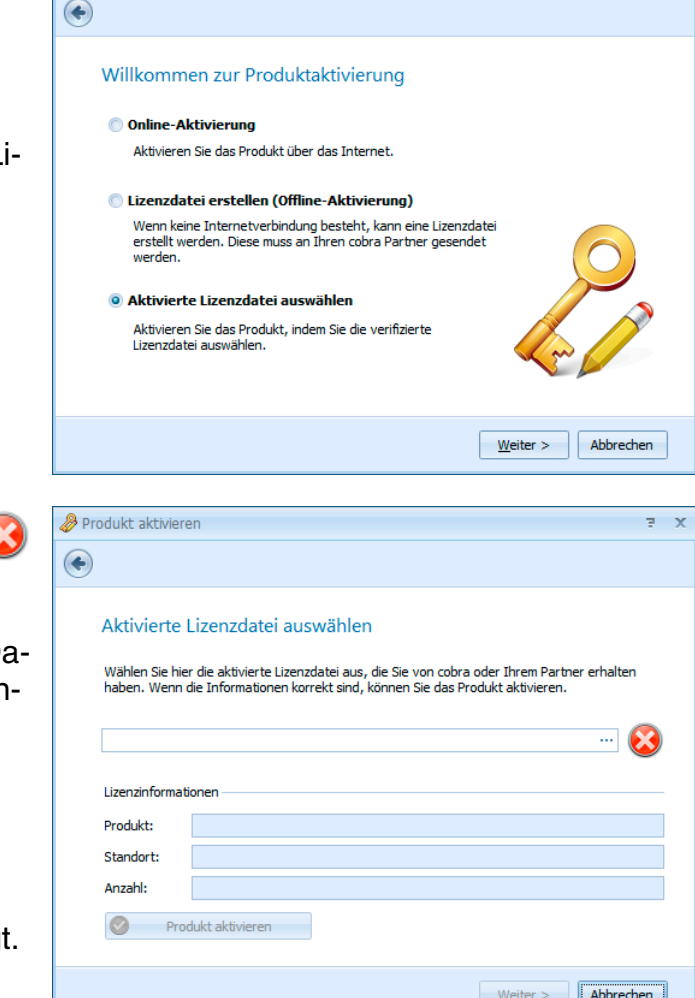

Klicken Sie die Schaltfläche ... an.

Wählen Sie die Ihnen gelieferte Datei (für gewöhnlich mit der Dateiendung \*.ALF) aus.

Bestätigen Sie durch Klick auf »Öffnen«.

Die Datei wird eingelesen. Ihnen werden die Lizenzdaten angezeigt <span id="page-18-0"></span>Klicken Sie die Schaltfläche »Produkt aktivieren« an.

Der Vorgang ist damit abgeschlossen und das Programm als unbeschränkt lauffähige Vollversion für die von Ihnen erworbene Anzahl an Arbeitsplätzen freigeschaltet.

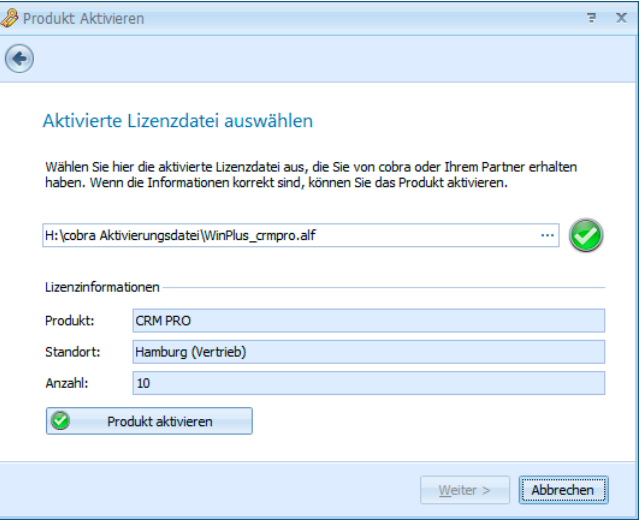

## <span id="page-18-1"></span>**Installation prüfen**

Überprüfen Sie abschließend die Installationspfade und Einstellungen auf allen Clients und dem Server. Sie finden diese Systemeinstellungen im Menü »?: Info: System Info«.

- Überprüfen Sie auf den Clients, ob alle Rechner mit derselben Programmversion arbeiten.
- Überprüfen Sie die Einstellungen für den Dateizugriff.
- Überprüfen Sie, welche Benutzer gerade angemeldet sind.

Legen Sie die Zugriffsrechte für die einzelnen Datenfelder gegebenenfalls so fest, dass der Zugriff auf bestimmte Daten nur dem Systemverwalter erlaubt ist.

# <span id="page-19-1"></span><span id="page-19-0"></span>**Datenübernahme aus früheren Versionen**

Wir empfehlen Ihnen dringend, vor jeder Datenübernahme eine umfassende Datensicherung durchzuführen! Bedenken Sie dabei unbedingt, dass sich in die aktuelle cobra-Version konvertierte Daten in einer älteren Version nicht mehr öffnen lassen!

## <span id="page-19-2"></span>**Übernahme aus cobra vor Version 11**

Aus Versionen vor 11 ist keine direkte Datenübernahme nach cobra 2011 möglich. Vielmehr müssen Sie die älteren Dateien zuerst nach Version 11 konvertieren. Die dazu notwendigen Werkzeuge stellen wir Ihnen im Internet zur Verfügung.

• Erteilen Sie den Menübefehl »?: Datenübernahme«. Die entsprechende Website wird geöffnet.

## <span id="page-19-3"></span>**Übernahme aus einer Einzelplatz-Installation der cobra-Versionen 11, 12, 2009 und 2010 in eine Einzelplatz-Installation von cobra 2011**

Sie installieren cobra 2011 auf demselben Rechner, auf dem sich auch die Einzelplatz-Installation von cobra 2009 befindet.

- Starten Sie die Installation von Ihrem Datenträger.
- Wählen Sie die »Einzelplatz-Installation«.
- Das Installationsprogramm entdeckt, dass auf Ihrem Rechner schon eine ältere Version von cobra vorhanden ist.

<span id="page-20-0"></span>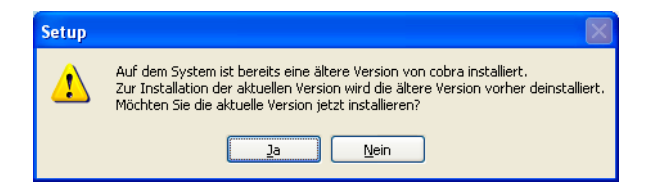

Diese Version muss deinstalliert werden. Im Zuge dieser Deinstallation werden auch die bisherigen Daten in die neue Version übernommen.

• Dazu klicken Sie »Ja« an. Die Einzelplatz-Installation beginnt.

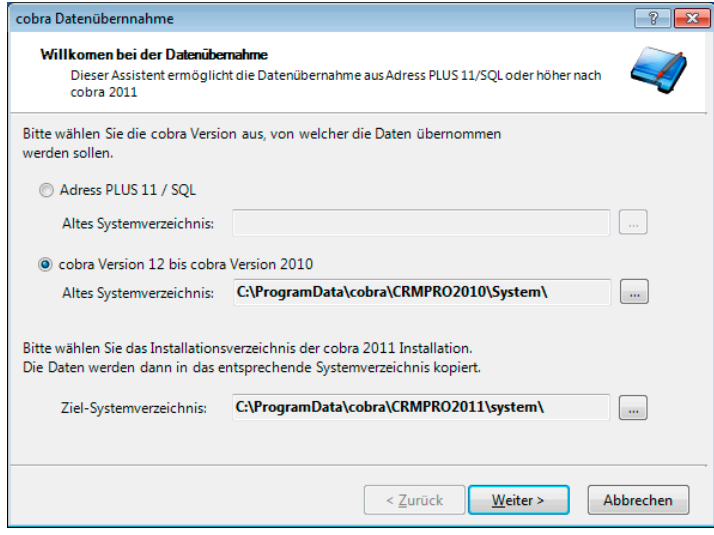

 $\bullet$  Denken Sie bitte unbedingt daran, nach Abschluss der Installation sofort Ihre Dokumentenverwaltung einzurichten! Rufen Sie diese erstmals auf, erscheint ein Assistent, mit dem Sie Ihre Dokumente in die aktuelle Version übernehmen können *(siehe Seite Fehler! Textmarke nicht definiert.)*.

Lesen Sie bitte auf Seite 22 weiter. Die Datenübernahme und weitere Installation erfolgen analog zu einer Server-Installation.

## **Übernahme aus einer Server-Installation der cobra-Versionen 11, 12, 2009 und 2010 in eine Server-Installation von cobra 2011**

<span id="page-20-1"></span>• Nehmen Sie eine Server-Installation vor.

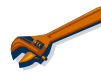

Wählen Sie für die Server-Installation unbedingt ein neues Verzeichnis! Versuchen Sie niemals, in ein bereits vorhandenes cobra-Verzeichnis zu installieren!

<span id="page-21-0"></span>• Während dieser Installation wird die Vorgängerversion automatisch entdeckt, sofern auf dem Rechner, auf dem Sie die Server-Installation gestartet haben, eine ältere Client-Version vorhanden ist.

Der Datenübernahme-Assistent öffnet sich.

- Sollte auf besagtem Rechner keine Client-Installation vorhanden sein oder der Datenübernahme-Assistent vorzeitig beendet werden, können Sie den Assistenten jederzeit wieder manuell starten.
- Kopieren Sie dazu das komplette Verzeichnis »UpgradeWizard« von Ihrer cobra-DVD auf Ihren Rechner. Dies ist notwendig, da .NET-Anwendungen je nach Rechteeinstellungen Ihres Systems nicht direkt von einer DVD bzw. einem Netzwerkpfad ausgeführt werden können.
- Klicken Sie auf Ihrem Rechner die Datei »UpgradeTo15.exe« doppelt an.

Der Assistent startet.

## <span id="page-21-1"></span>**Der Datenübernahme-Assistent**

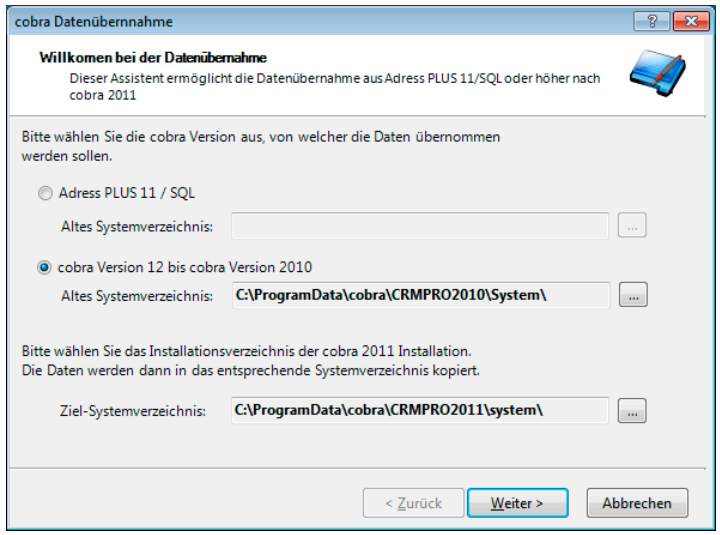

- Wählen Sie die ältere Version, aus der Daten übernommen werden sollen.
- Wählen Sie gegebenenfalls über die Schaltfläche den Pfad zum Systemverzeichnis Ihrer älteren Installation aus.
- Wählen Sie als Zielverzeichnis das Systemverzeichnis Ihrer aktuellen cobra-Installation an.
- Bestätigen Sie mit »Weiter«.

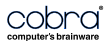

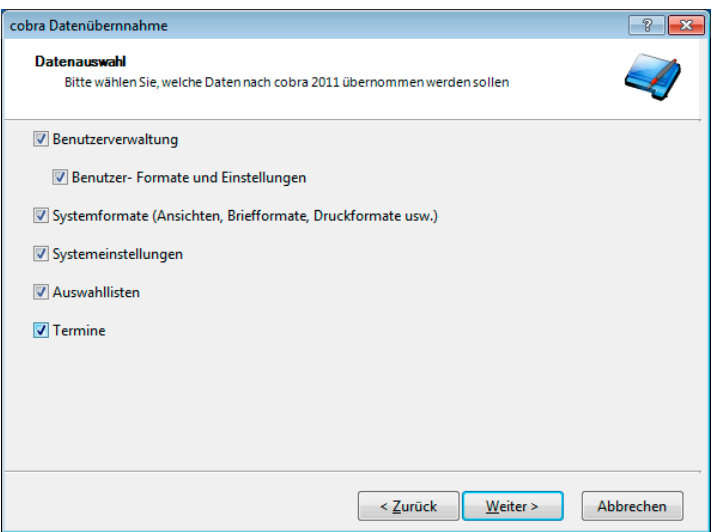

• Wählen Sie aus, welche Daten Sie aus Ihrem bisherigen System übernehmen möchten.

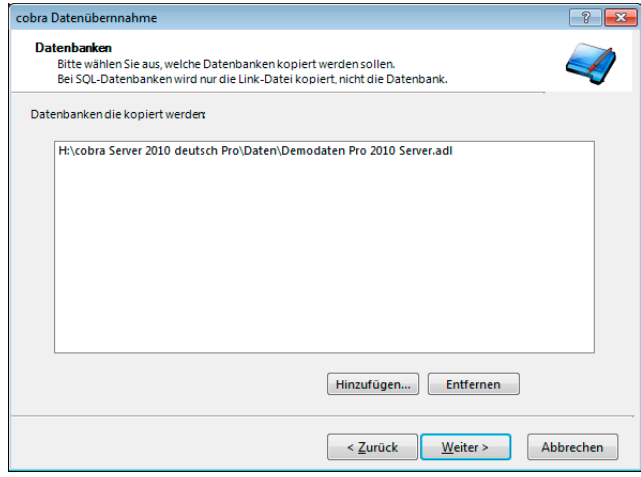

- Hier werden Ihnen sämtliche Datenbanken angeboten, die sich im Verzeichnis »Daten« Ihrer bisherigen Installation befinden. Dabei kann es sich sowohl um \*.ADR- (Access-) Datei als auch um eine \*.ADL (Verknüpfung zur SQL-Datenbank handeln).
	- Wollen Sie weitere Datenbanken übernehmen, klicken Sie »Hinzufügen« an und suchen die Datenbanken aus.
	- Wollen Sie hier angebotene Datenbanken nicht übernehmen, markieren Sie sie und betätigen »Entfernen«. Dabei wird die Datenbank selbst nicht gelöscht, sondern lediglich nicht ins neue Datenverzeichnis übernommen.

Der folgende Schritt erscheint nur, wenn in der bisherigen Version die Dokumentenverwaltung aktiviert ist.

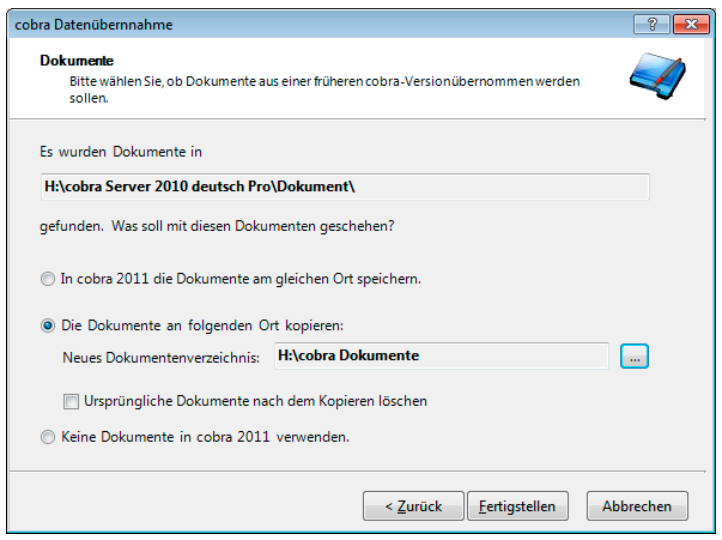

Der Pfad, in dem bisher Ihre Dokumente abgelegt wurden, wird vom Datenübernahme-Assistenten automatisch erkannt.

In cobra 2011 die Dokumente am gleichen Ort speichern

Wählen Sie diese Option, wenn Sie die Dokumente an Ihrem momentanen Speicherort belassen wollen. Dies bietet sich etwa an, wenn Sie ein eigenes Dokumentenverzeichnis außerhalb Ihrer bisherigen cobra-Installation gepflegt haben.

Die Dokumente an folgenden Ort kopieren

Sollten Sie die Dokumente nicht am bisherigen Ort belassen, sondern in ein neues Verzeichnis überführen wollen, aktivieren Sie diese Option. Alle Dokumente werden in das neue Verzeichnis verlegt. Dabei wird auch die bisherige Ordnerstruktur Ihrer Dokumentenverwaltung übernommen.

Ursprüngliche Dokumente nach dem Kopieren löschen

Sie können die Dokumente, nachdem diese in Ihre neue Installation übernommen wurden, vom alten Ablageort unwiderruflich entfernen lassen – dazu klicken Sie diese Option an. Sie können die Dateien aber auch am bisherigen Speicherort belassen und zu einem beliebigen späteren Zeitpunkt manuell löschen.

Keine Dokumente verwenden

Arbeiten Sie bisher schon nicht mit der Dokumentenverwaltung oder wollen Sie diese in Ihrer neuen Installation nicht mehr verwenden, klicken Sie bitte diese Option an. Damit wird die Dokumentenverwaltung deaktiviert und keinerlei Dokument übernommen.

Mit Klick auf »Fertigstellen beginnt die Datenübernahme.

<span id="page-24-0"></span>Sie erhalten folgende Meldung:

<span id="page-24-3"></span>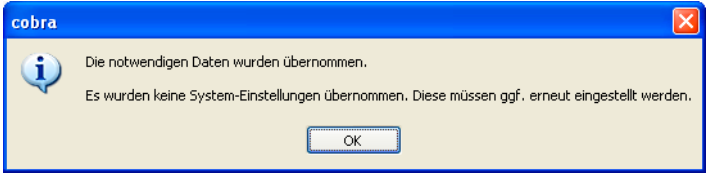

Verschiedene Systemeinstellungen, die Sie unter »Extras: Systemeinstellungen« getroffen haben, können eventuell nicht aus der Vorgängerversion übernommen werden. Überprüfen Sie nach dem Abschluss der Installation Ihre Systemeinstellungen, insbesondere auch die Einrichtung der Dokumentenverwaltung.

 $\bullet$  Denken Sie bitte unbedingt daran, nach Abschluss der Installation sofort Ihre Dokumentenverwaltung einzurichten! Rufen Sie diese erstmals auf, erscheint bei Bedarf ein Assistent, mit dem Sie Ihre Dokumente in die aktuelle Version übernehmen können *(siehe Seite Fehler! Textmarke nicht definiert.)*.

## **SQL Server-Assistent**

<span id="page-24-1"></span>Zum SQL Server-Assistenten siehe Seite 33 ff.

Damit ist die Server-Installation erfolgreich abgeschlossen.

## **Client-Installation**

<span id="page-24-2"></span>Anschließend müssen Sie auf jedem einzelnen Arbeitsplatz eine Client-Installation durchführen.

- Öffnen Sie Ihren Windows Explorer.
- Wechseln Sie zu Ihrer Server-Installation.
- Gehen Sie dort ins Verzeichnis »Client-Setup«.
- Klicken Sie die dortige Datei SETUP.EXE doppelt an.

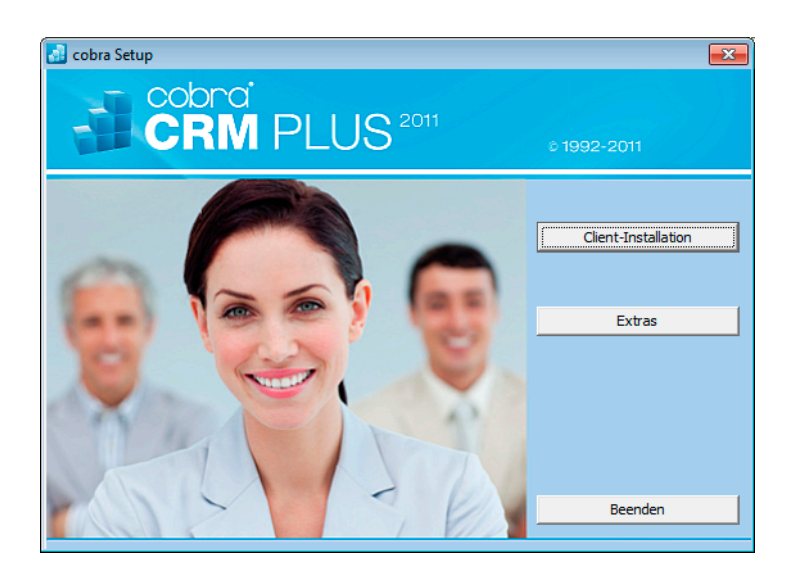

• Klicken Sie »Client-Installation« an und folgen Sie den Anweisungen des Assistenten.

Damit ist Ihre Installation abgeschlossen. Die Daten der bisherigen Version wurden übernommen.

Sie können das Programm jetzt starten.

Beim ersten Start werden Sie – je nachdem, welche Systemeinstellungen aus der bisherigen Version übernommen wurden – gebeten, einen Systemverwalter anzugeben.

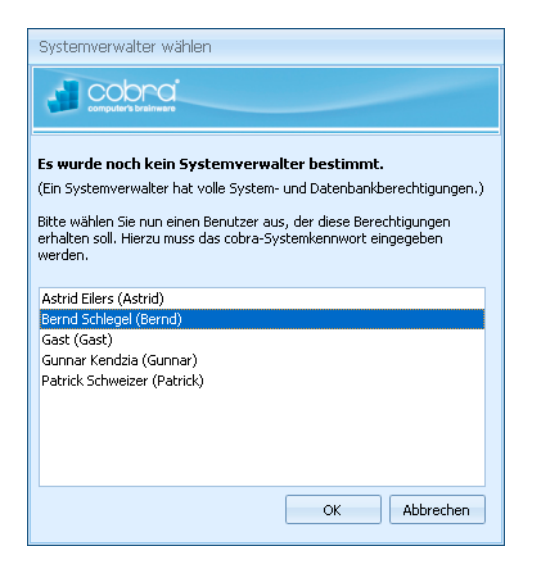

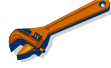

Es ist unerlässlich, dass es immer mindestens einen Systemverwalter gibt. Ansonsten kann es vorkommen, dass Sie sich unwiderruflich von gewissen Funktionen oder Daten aussperren!

Zur Anmeldung benötigen Sie das Systemkennwort Ihrer bisherigen Installation.

<span id="page-26-0"></span>Überprüfen Sie nach dem Abschluss der Installation Ihre Systemeinstellungen, insbesondere auch die Einrichtung der Dokumentenverwaltung. Dies geschieht unter »Extras: Systemeinstellungen«.

## <span id="page-26-1"></span>**Datei öffnen**

Im Datenverzeichnis Ihrer Installation können sich jetzt (je nachdem, was Sie übernommen haben) zwei Typen von Datenbanken befinden – genauer gesagt: Eine ADL-Verknüpfung zu einer SQL-Datenbank und/oder eine ADR- (Access-) Datenbank. Sie können beide öffnen.

#### **Eine Access-Datenbank öffnen**

- Eine Datenbank, die in die aktuelle Version von cobra konvertiert wurde, lässt sich in jener Version von cobra, in der sie ursprünglich erzeugt wurde, nicht mehr öffnen. Benötigen Sie diese Datenbank also noch im ursprünglichen Format, sichern Sie sie, bevor Sie sie in cobra 2011 öffnen!
- Erteilen Sie den Befehl »Datei: Öffnen«.
- Öffnen Sie die Datei mit der Extension \*.ADR.
- Der cobra Upsize-Assistent hilft Ihnen bei der Konversion der Datenbank in das aktuelle System. Außerdem legt er eine ADL als Verknüpfung zur neuen Datenbank an.
- Nach einem Begrüßungsbildschirm gelangen Sie in den 1. Schritt des Konvertierungsvorganges.

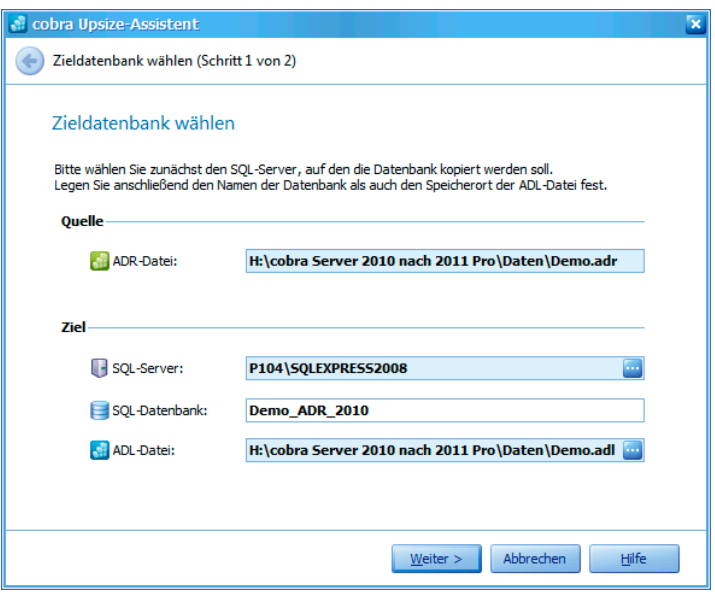

- Quelle....................... Geben Sie hier die zu konvertierende Datenbank aus der bisherigen Version an.
- Ziel ........................... Tragen Sie hier ein, auf welchen SQL Server oder welches SQL Server Express die Datenbank konvertiert werden soll.

Klicken Sie die Schaltfläche **...** rechts des SQL Servers an. Es öffnet sich der nachstehend abgebildete Dialog. In ihm können Sie sich am Server anmelden und gegebenenfalls eine Version von SQL Server Express installieren.

Über die ADL-Datei greifen Sie dann auf die Datenbank zu. Sie können den Namen der ADL-Datei beliebig festlegen. Wir empfehlen Ihnen, diese Datei im Datenverzeichnis Ihrer aktuellen Installation abzulegen.

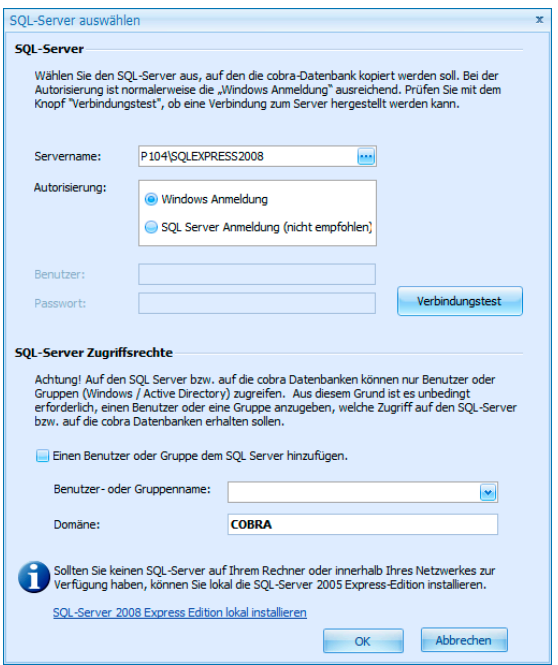

- SQL Server .............. Klicken Sie die Schaltfläche »Verbindungstest« an, um zu sehen, ob eine Verbindung zum ausgewählten SQL Server bzw. zu Ihrem SQL Server Express hergestellt werden kann. Ist dies nicht der Fall, tragen Sie hier bitte Ihre Anmeldeinformationen ein.
- SQL Server-Zugriffsrechte

Hier melden Sie sich an, wenn Sie mit dem Active Directory arbeiten.

SQL Server 2008 Express lokal installieren

Haben Sie noch keinen SQL Server oder kein SQL Server Express installiert, können Sie dies hier nachholen.

Beenden Sie die Anmeldung per Klick auf »OK«.

Mit »Weiter« beginnen Sie den letzten Schritt der Datenkonversion.

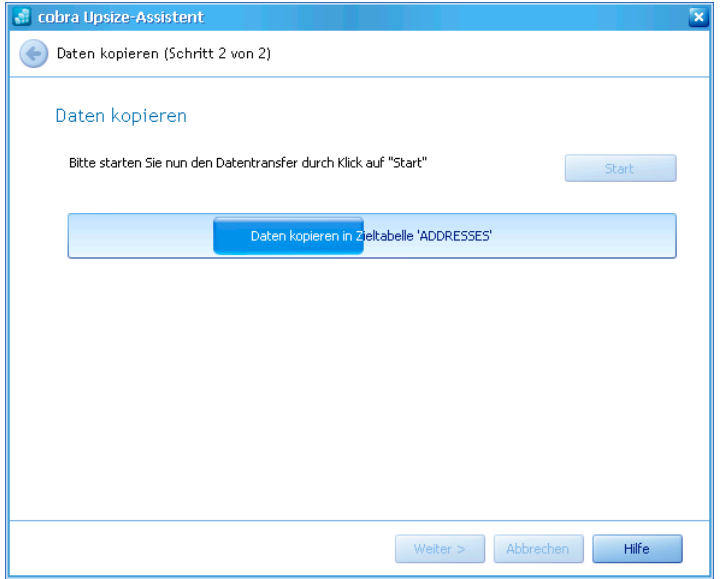

• Klicken Sie »Start« an.

Sie erhalten zum Schluss eine Übersicht über die vorgenommenen Änderungen.

• Bestätigen Sie mit »Fertigstellen«. Sie werden nochmals gewarnt.

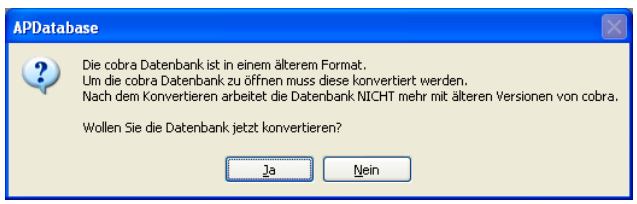

• Bestätigen Sie hier mit »OK«, werden die Daten konvertiert und können ab sofort ausschließlich in cobra 2011 genutzt werden.

#### **Eine SQL-Datenbank öffnen**

Eine Datenbank, die in die aktuelle Version von cobra konvertiert wurde, lässt sich in jener Version von cobra, in der sie ursprünglich erzeugt wurde, nicht mehr öffnen. Benötigen Sie diese Datenbank also noch im ursprünglichen Format, sichern Sie sie, bevor Sie sie in cobra 2011 öffnen!

Eine Sicherung der ADL-Datei(en) allein genügt nicht, Sie müssen vielmehr ein Backup auf dem SQL Server selbst vornehmen.

Sie rufen die Datenbank wie gewohnt über ihre ADL-Datei auf. Diese wurde in der Installation der aktuellen Version angelegt.

• Erteilen Sie dazu den Befehl »Datei öffnen«.

#### Sie sehen eine Warnung.

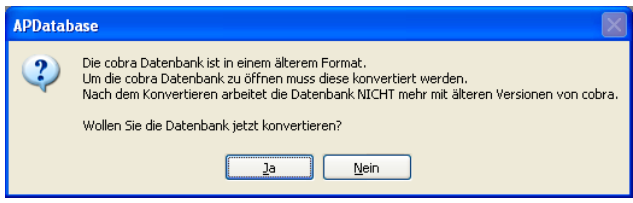

Bestätigen Sie hier mit »OK«, werden die Daten konvertiert und können ab sofort ausschließlich in cobra 2011 genutzt werden.

# <span id="page-31-1"></span><span id="page-31-0"></span>**Clients aktualisieren**

Als Inhaber einer cobra Aktualitätsgarantie erhalten Sie regelmäßige Programmupdates (sogenannte »Patches«). Diese müssen Sie jeweils installieren, um Ihr Programm auf den aktuellsten Stand zu bringen.

In einer Serverinstallation erleichtert Ihnen unser Client-Updater, ein Windows-Dienst, diese Aufgabe ganz erheblich: Ist der cobra Client-Updater-Dienst installiert, wird bei jedem Client-Start geprüft, ob sich auf dem Server im cobra Client-Setup-Verzeichnis eine aktuellere Version als die installierte befindet. Stellt der Client-Updater anhand der Versionsnummer fest, dass eine neuere Version vorliegt, wird diese installiert.

Dazu muss der Client-Updater auf sämtlichen Clients installiert sein. Clients, auf denen er nicht installiert ist, werden nicht aktualisiert!

- Die Installation des Updaters erfolgt am einfachsten über das normale cobra Setup unter »Extras«.
- Eine Alternative dazu:
	- Sie finden den Client-Updater auf Ihrem cobra-Datenträger.
	- Gehen Sie dort in das Verzeichnis \EXTRAS\CLIENTUPDATER.
	- Klicken Sie die Datei mit der Endung \*.MSI doppelt an und folgen Sie dem Installationsassistenten.

Installieren Sie das Patch manuell auf einem beliebigen Client. Aktualisieren Sie dabei unbedingt auch das System-Verzeichnis auf Ihrem Server:

• Bestätigen Sie diese Meldung unbedingt mit »Ja«.

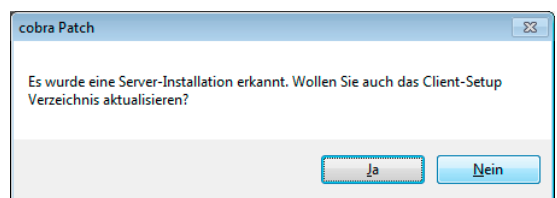

- Starten Sie diesen cobra-Client jetzt.
- Aktivieren Sie Ihre aktualisierte Version.

Um das Update in der gesamten Netzwerk-Installation vermittels des Updaters durchzuführen, kopieren Sie das Patch auf den Server ins Verzeichnis \CLIENT-SETUP.

Sobald Clients gestartet werden, stellt der Client-Updater-Dienst fest, dass es ein Update gibt und installiert dieses automatisch auf dem entsprechenden Client.

# <span id="page-32-1"></span><span id="page-32-0"></span>**Der SQL Server-Assistent**

In älteren cobra-Versionen wurden die Systemdatenbanken bei der Installation automatisch als eigene Dateien angelegt. Sie befanden sich im System-Verzeichnis und hießen etwa BENUTZER.DB oder SYSTEM.DB.

In der aktuellen Version wird standardmäßig eine einzige Datenbank namens COBRA\_MAIN auf dem SQL Server abgelegt. Bei einer Datenübernahme werden auch die Daten aus den Systemdatenbanken der älteren Version in diese eine Datenbank übernommen. Sie können diese Einstellung allerdings ändern und für bestimmte Systemdaten eigene Datenbanken im SQL Server anlegen. Dazu dient dieser Assistent.

## <span id="page-32-2"></span>**So geht's**

Zum Abschluss der Installation öffnet sich ein Assistent, mit dessen Hilfe Sie die System-Datenbanken im SQL Server verwalten und auf Wunsch eine Demo-Datenbank mit fiktiven Daten zum Üben anlegen können.

Sie können den Assistenten auch manuell öffnen.

- Dazu gehen Sie in Ihrer cobra-Installation ins Unterverzeichnis \SYSTEM\SQL SERVER.
- Klicken Sie dort die Datei SQLServerSetupWizard.exe doppelt an.

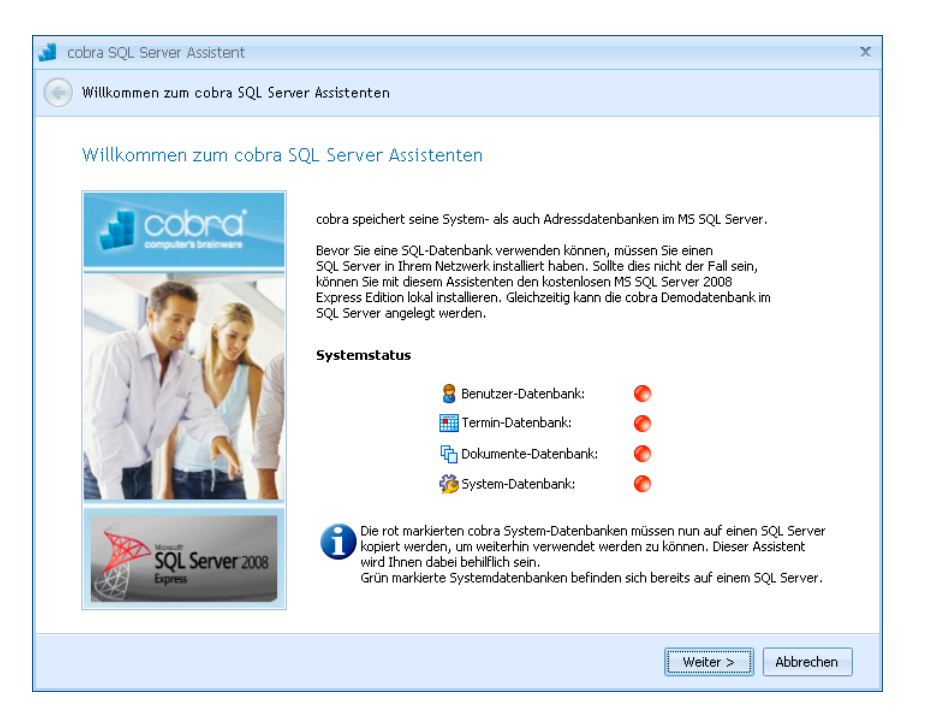

Sie erkennen hier an den roten Symbolen, welche Datenbanken *nicht* vorhanden sind. Bei einer Neuinstallation sind das naturgemäß alle. Durch Klick auf »Weiter« gelangen Sie zum nächsten Schritt.

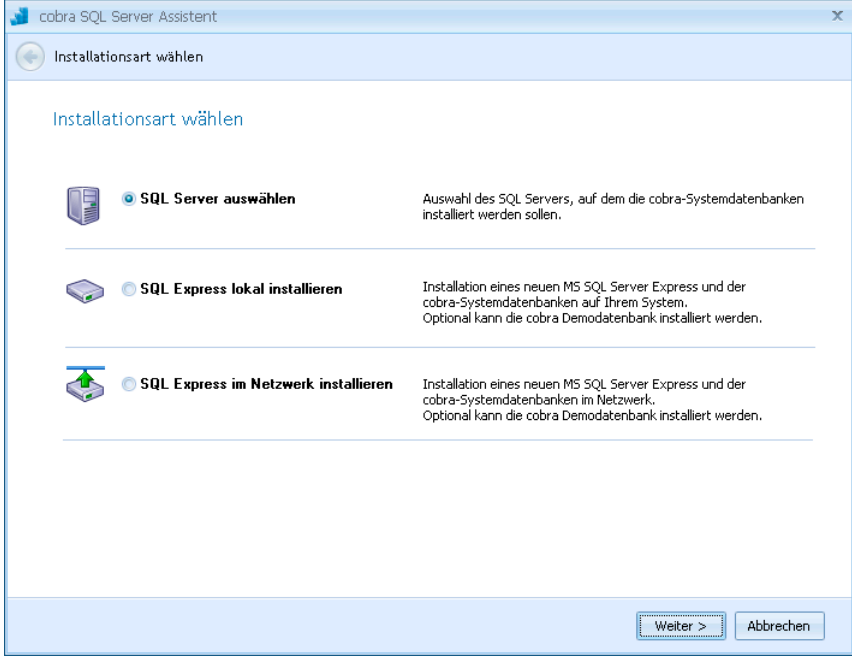

Sie haben die Wahl zwischen drei Installationsarten:

SQL Server auswählen

Sie können einen vorhandenen SQL Server angeben, auf dem Sie die Datenbanken ablegen wollen. Dieser Server muss bereits zuvor installiert worden sein.

Sollten Sie bereits über eine SQL Server Express-Installation verfügen – sei es im Netzwerk oder lokal – müssen Sie diese Option hier wählen, um sich mit SQL Server Express zu verbinden.

<span id="page-34-0"></span>SQL Server Express lokal installieren

SQL Server Express Edition ist der kleine Bruder des SQL Servers und gehört zum Lieferumfang von cobra. *Einzelheiten finden Sie auf Seite 37 ff.*

SQL Server Express im Netzwerk installieren

Um SQL Server Express als Server im Netz zu verwenden, müssen Sie SQL Serve[r Ex](#page-36-1)press lokal auf jenem Rechner installieren, der als Server dienen soll. Sie können den SQL Server Express für den Netzwerkbetrieb also nicht von einem anderen Rechner aus installieren! Später verbinden Sie sich dann von jedem Client aus mit dem SQL Server Express.

## **Vorhandenen SQL Server (oder SQL Server Express Edition) auswählen**

<span id="page-34-1"></span>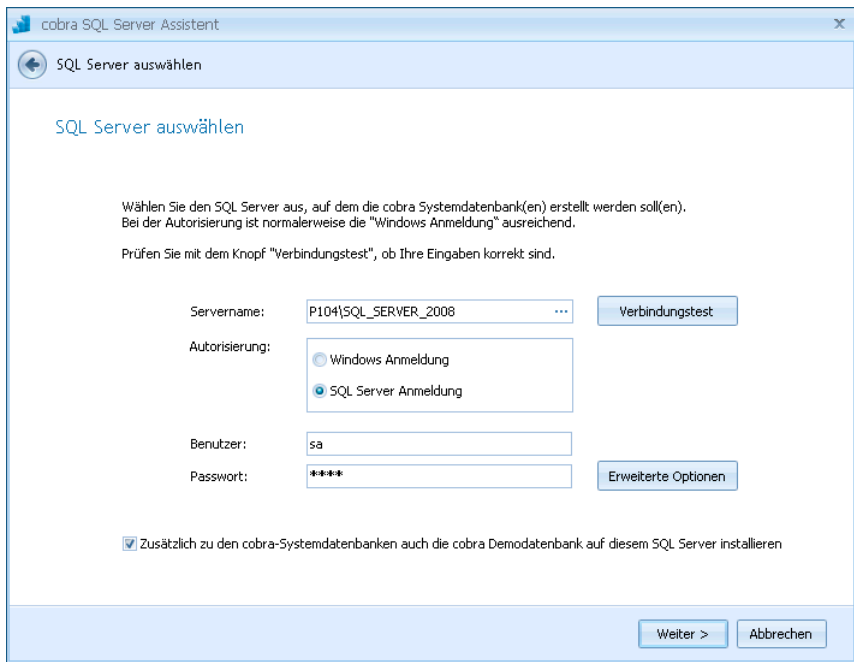

Lassen Sie am besten gleich eine Demo-Datenbank mit fiktiven Daten zum Üben mitinstallieren.

Autorisierung............ Es gibt zwei Möglichkeiten, sich am SQL Server anzumelden.

#### Windows-Anmeldung

Diese Anmeldung funktioniert gut, wenn auf die Datenbank nur innerhalb der Domäne zugegriffen wird. Hierbei authentifiziert der SQL Server die Benutzer automatisch anhand des Benutzernamens oder der Gruppenmitgliedschaft. Standardmäßig werden im SQL Server zwei lokale Konten konfiguriert. Hierbei handelt es sich jeweils um das lokale Gruppen- und das Benutzerkonto »Administrator«.

SQL Server Anmeldung

Diese Authentifizierung wird verwendet, wenn auch externe Benutzer auf die Datenbank zugreifen sollen bzw. wenn nicht mit Windows-Domänen gearbeitet wird. In diesem Fall prüft der SQL Server, ob sich der Benutzer über einen gültigen SQL Server-Anmeldenamen anmeldet. Ist die Anmeldung falsch, wird die Verbindung verweigert.

Zusätzlich ... auch Demo-Datenbank installieren

Sie können hier eine Datenbank mit fiktiven Daten zum Üben mitinstallieren. Sie können eine solche Datenbank jederzeit auch nachträglich mit dem Befehl »Datei: Neu« erstellen.

Wollen Sie zusätzliche Einstellungen treffen, klicken Sie »Erweiterte Optionen« an.

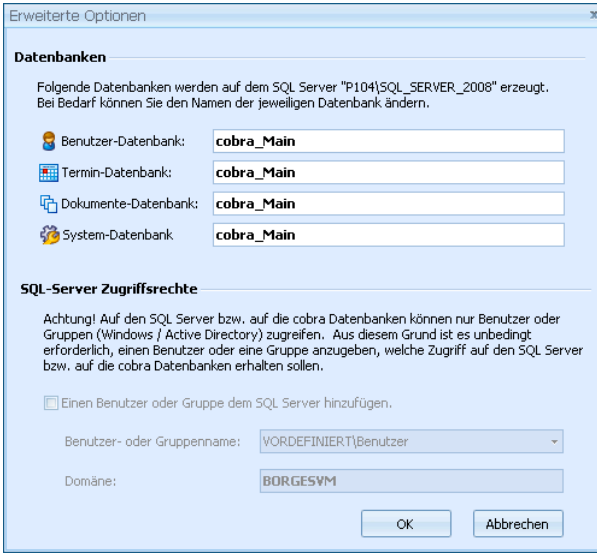

In diesem Dialog können Sie die Systemdaten auf dem SQL Server in anders benannte Datenbanken speichern.

<span id="page-36-0"></span>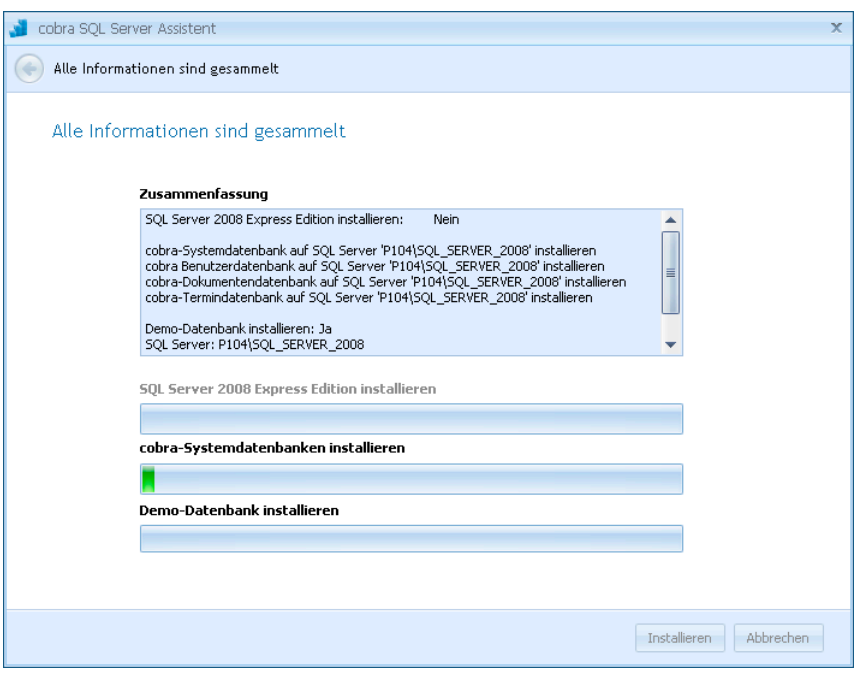

• Mit einem Klick auf »Installieren« werden die Datenbanken erzeugt. Im Systemverzeichnis werden zusätzlich zu jeder dieser Datenbanken ADL-Dateien angelegt. Sollten Sie cobra jemals neu installieren und auf dieselbe(n) Systemdatenbank(en) zugreifen wollen, müssen Sie diese ADL-Dateien sichern und später ins Systemverzeichnis Ihrer Neuinstallation einspielen.

Bei einer *Einzelplatz-Installation* ist dies der abschließende Schritt. Sie können das Programm jetzt starten.

Bei einer *Netzwerk-Installation* folgt jetzt die Installation der einzelnen Clients.

## <span id="page-36-1"></span>**SQL Server Express Edition lokal installieren**

Sie können auch den mitgelieferten SQL Server Express Edition lokal installieren. Informationen über die Unterschiede zwischen dem SQL Server und SQL Server Express finden Sie im Internet.

• Es öffnet sich ein Assistent, der Sie durch den Installationsvorgang geleitet.

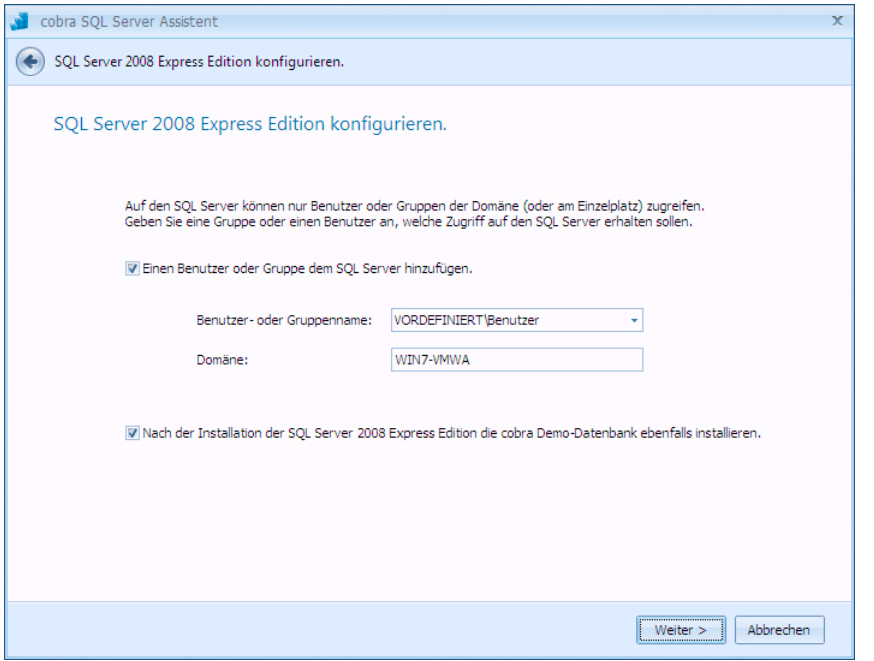

• Wir empfehlen Ihnen, gleich eine Demo-Datenbank mit fiktiven Daten zum Üben mitzuinstallieren.

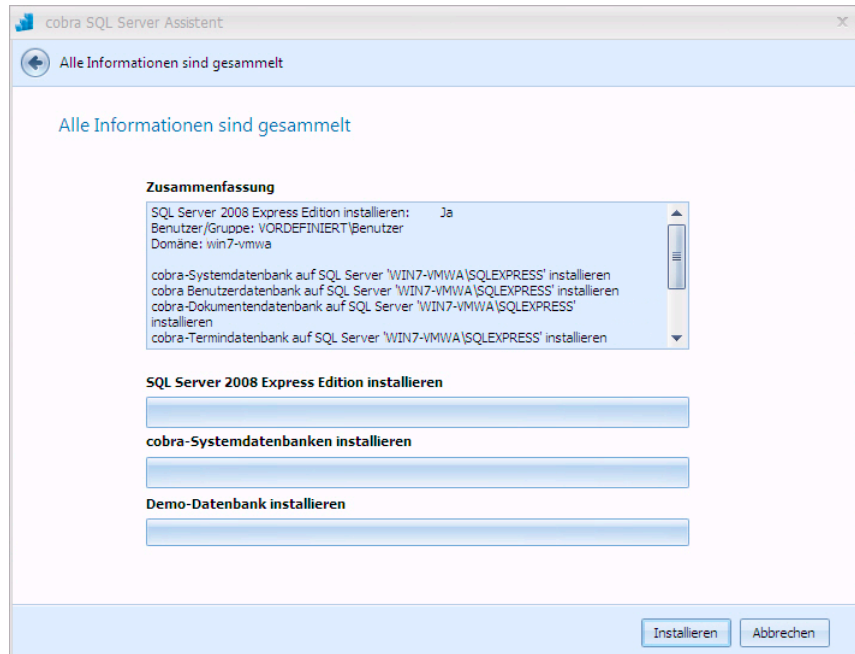

Bei einer *Einzelplatz-Installation* ist dies der abschließende Schritt. Sie können das Programm jetzt starten.

Bei einer *Netzwerk-Installation* folgt jetzt die Installation der einzelnen Clients.

## <span id="page-38-1"></span><span id="page-38-0"></span>**SQL Server Express im Netzwerk installieren**

Informationen über die Unterschiede zwischen dem SQL Server und SQL Server Express finden Sie im Internet.

- Installieren Sie den SQL Server Express wie eben beschrieben lokal auf jenem Rechner, der als Server dienen soll.
- Danach installieren Sie die einzelnen cobra Clients auf den entsprechenden Rechnern.

Anschließend verbinden Sie sich mit dem SQL Server Express auf dem Server.

- Dazu wählen Sie auf den Clients zum Abschluss der Installation im SQL Server Assistenten die Option »SQL Server auswählen«.
- Dann wählen Sie als SQL Server den SQL Server Express auf dem Server aus.
- Die System-Datenbanken werden jetzt auf dem ausgewählten SQL Server Express angelegt.

Bei einer *Einzelplatz-Installation* ist dies der abschließende Schritt. Sie können das Programm jetzt starten.

Bei einer *Netzwerk-Installation* folgt jetzt die Installation der einzelnen Clients.

# <span id="page-39-1"></span><span id="page-39-0"></span>**Weitere Hinweise zur Installation**

## **Computerverwaltung**

Der SQL Server läuft als Dienst. Änderungen nehmen Sie in der Management Console (MMC) vor.

- Sie finden die Management Console in der Systemsteuerung unter »Verwaltung« in der »Computerverwaltung«.
- Klicken Sie »SQL Server ...« in der rechten Liste mit der rechten Maustaste an.
- Wählen Sie aus dem Kontextmenü »Eigenschaften«.

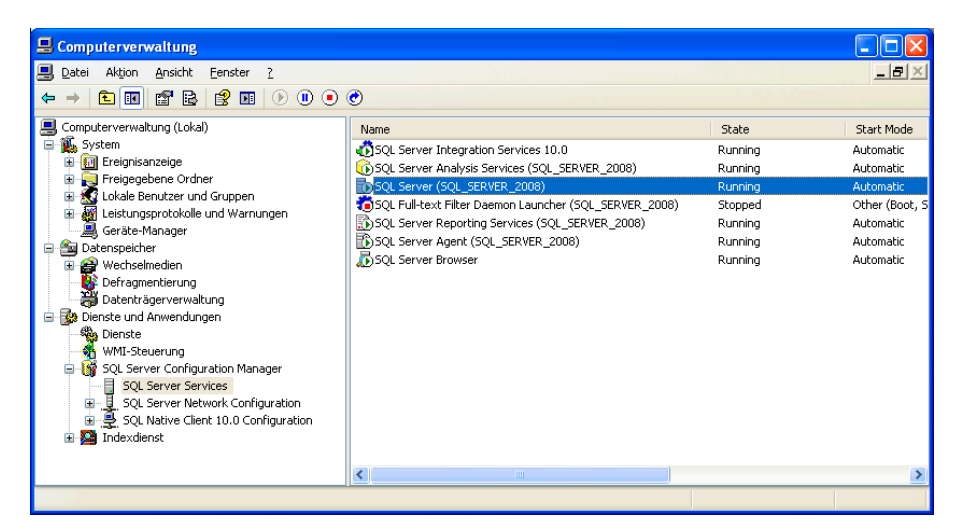

Standardmäßig läuft der Dienst unter dem Integrierten Konto »Netzwerkdienst«. Wünschen Sie ein anderes Konto, können Sie es unter »dieses Konto« auswählen.

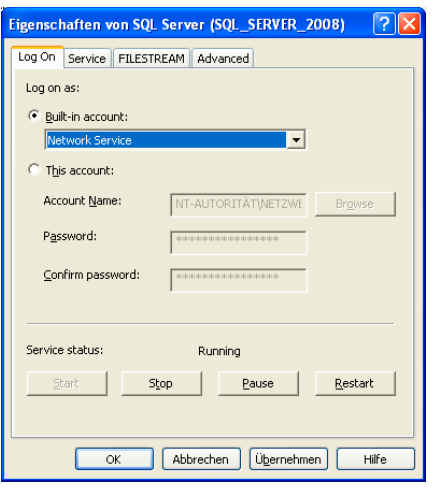

## **Microsoft SQL Server Management Studio Express Edition (SSMSEE) 2008**

Microsoft SQL Server Management Studio Express Edition (SSMSEE) ist ein kostenloses, leicht zu verwendendes grafisches Verwaltungstool zum Verwalten von SQL Server Express Edition und SQL Server Express Edition with Advanced Services. Ziehen Sie unbedingt auch die Dokumentation von Microsoft zu Rate.

• Sie finden diese Software im Ordner \EXTRAS\SQLMANAGEMENTSTUDIO auf Ihrem cobra-Datenträger.

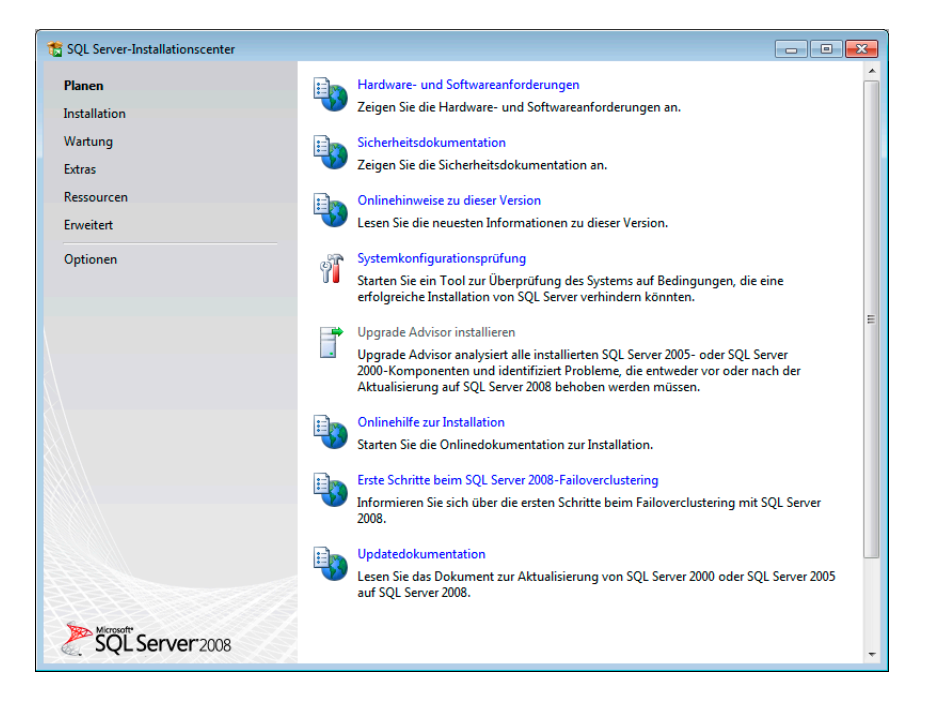

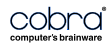

• Klicken Sie oben links »Installation« an.

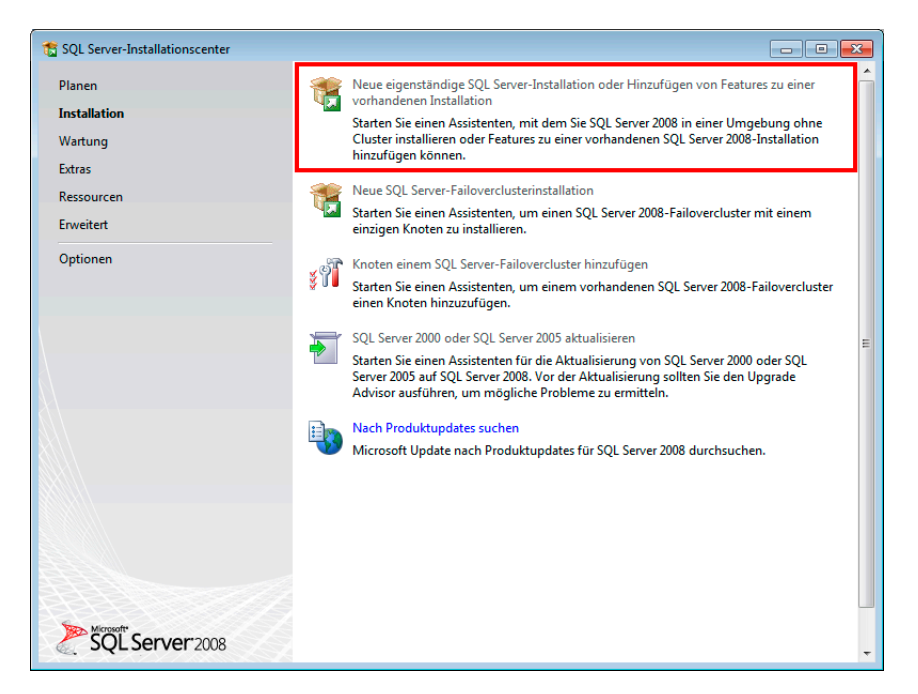

• Wählen Sie die markierte erste Option.

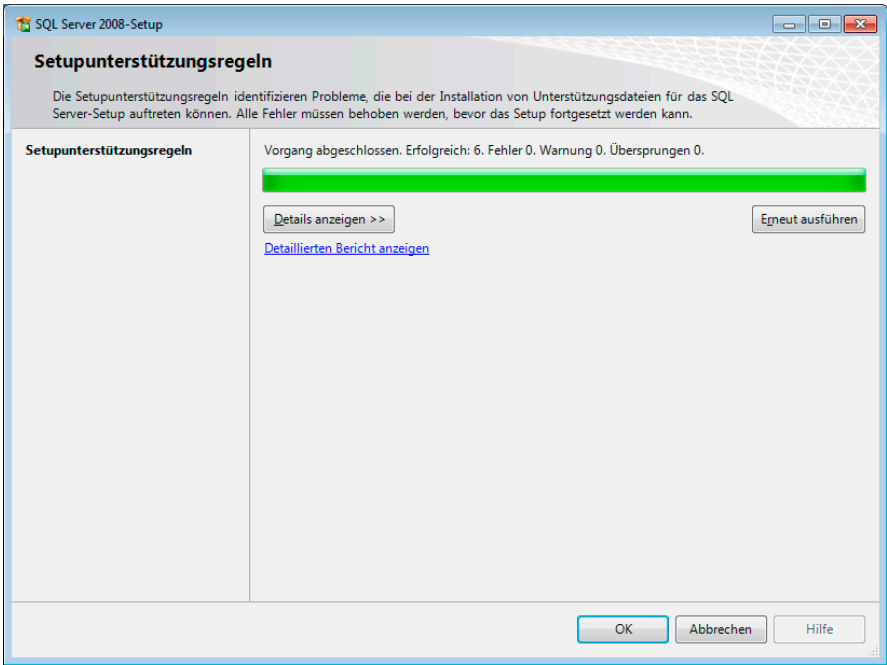

• Bestätigen Sie mit OK.

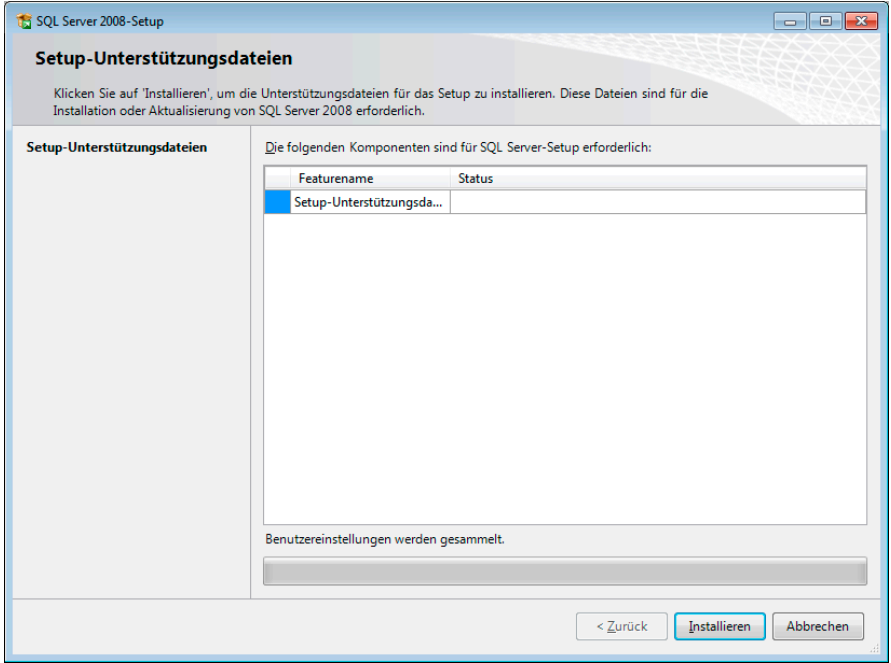

• Klicken Sie hier auf »Installieren«,

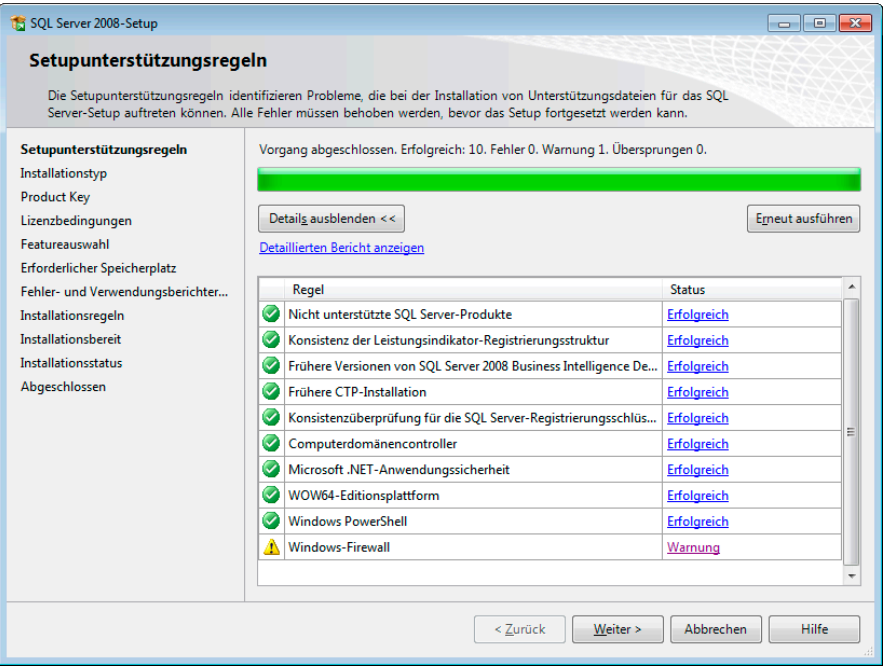

• Gehen Sie »Weiter« bis zum folgenden Dialog:

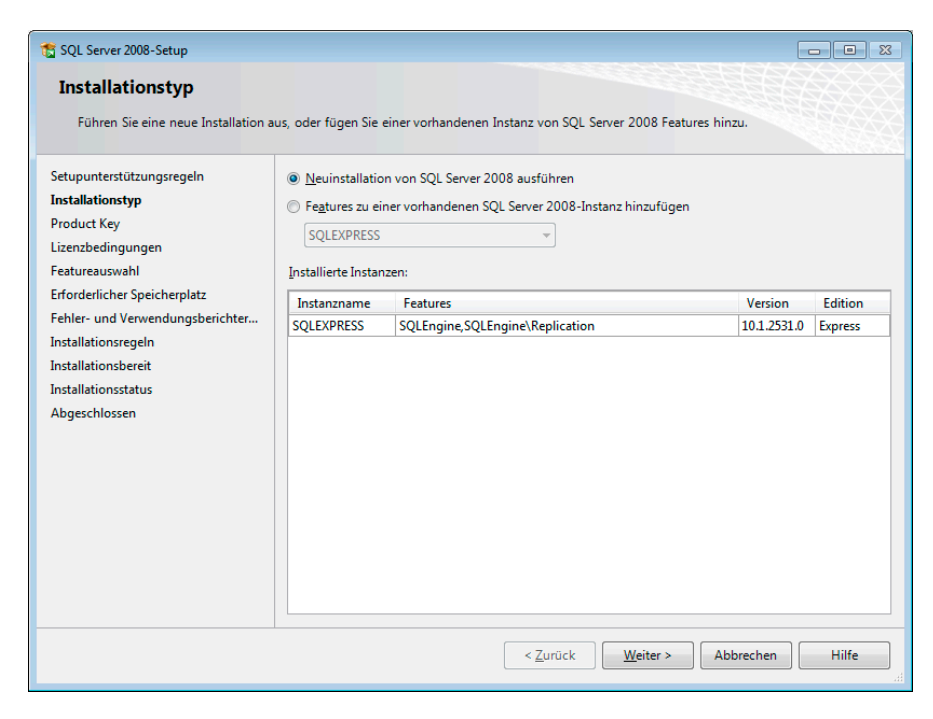

- Klicken Sie auf jeden Fall die Option »Neuinstallation« von SQL Server 2008 ausführen an!
- Klicken Sie in den nächsten Dialogen auf »Weiter«, bis Sie folgenden Dialog sehen:

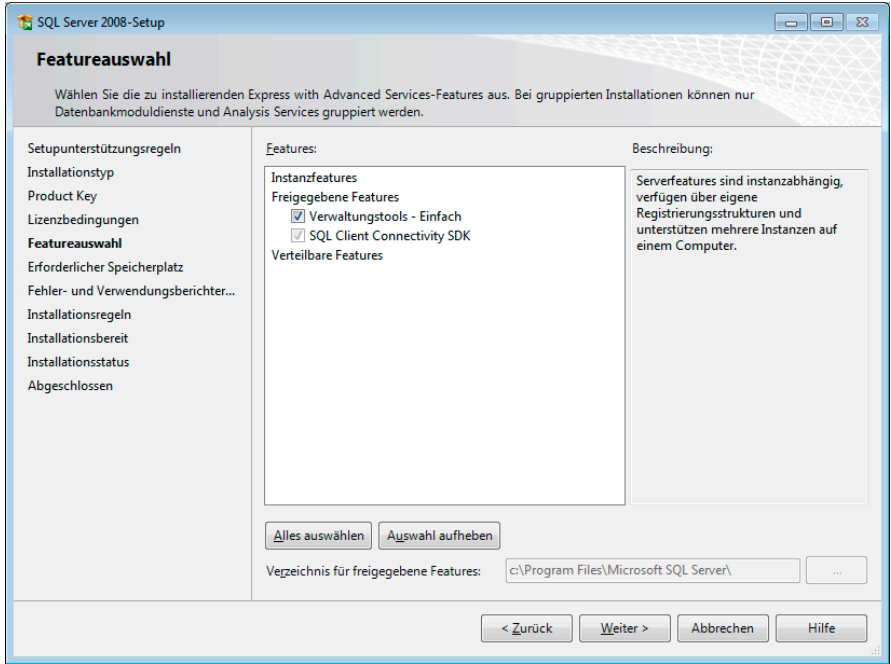

• Wählen Sie hier die Option »Verwaltungstools«.

• Klicken Sie »Weiter«, bis Sie sich in diesem Dialog befinden:

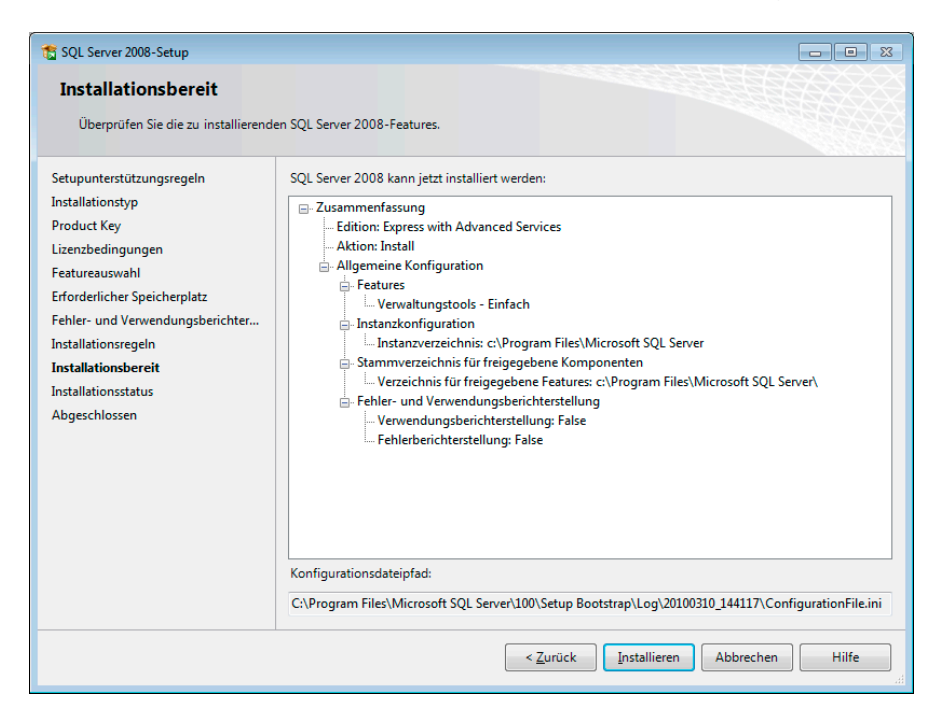

• Bestätigen Sie diese Zusammenfassung durch einen Klick auf »Installieren«.

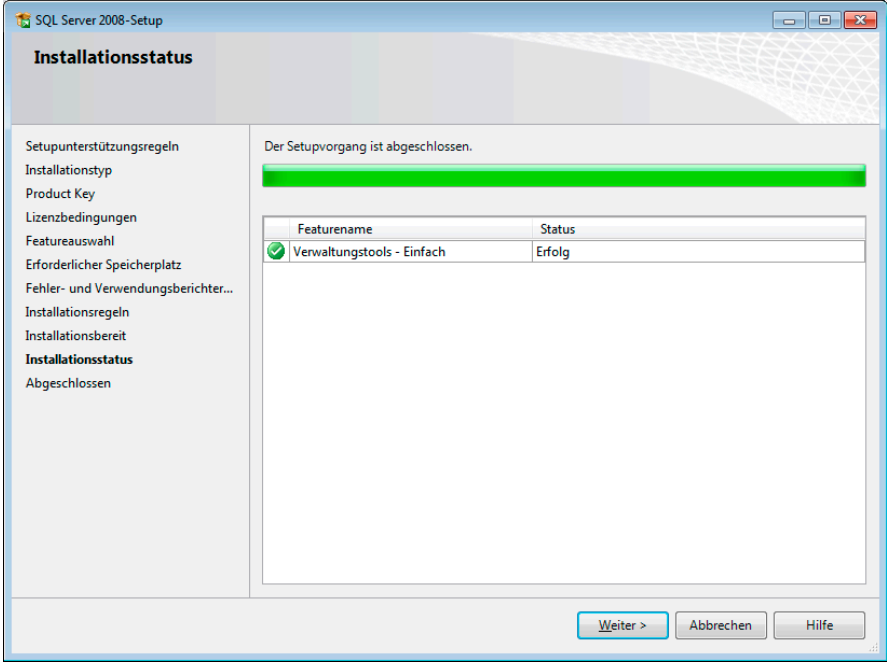

- Den Abschluss des Vorganges bestätigen Sie durch Klick auf »Weiter«.
- Die Installation ist hiermit abgeschlossen.

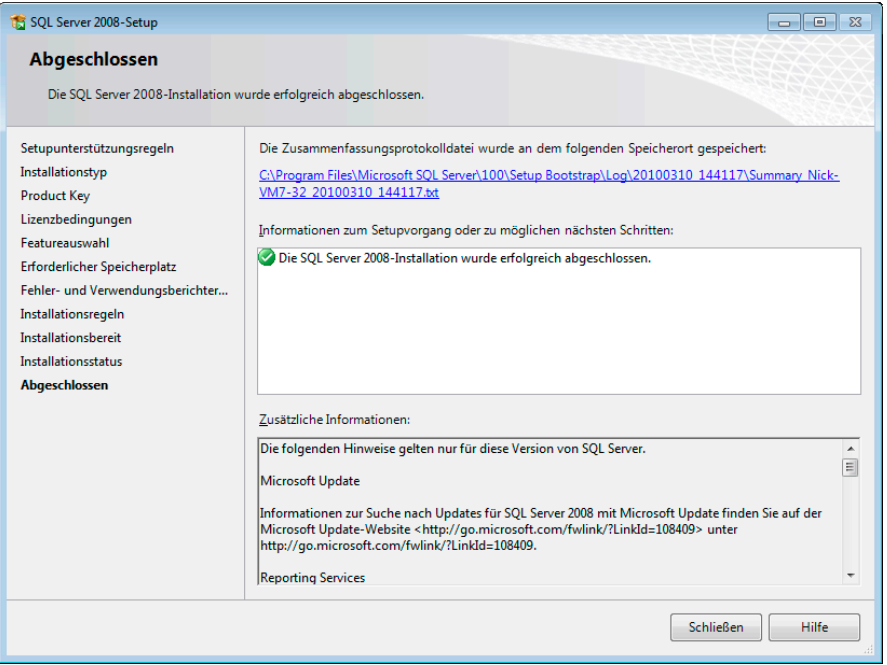

#### **Benutzer- und Sicherheitseinstellungen**

Beim Installieren des SQL Servers wird standardmäßig ein Account »sa« angelegt, der serverweit alle Rechte besitzt.

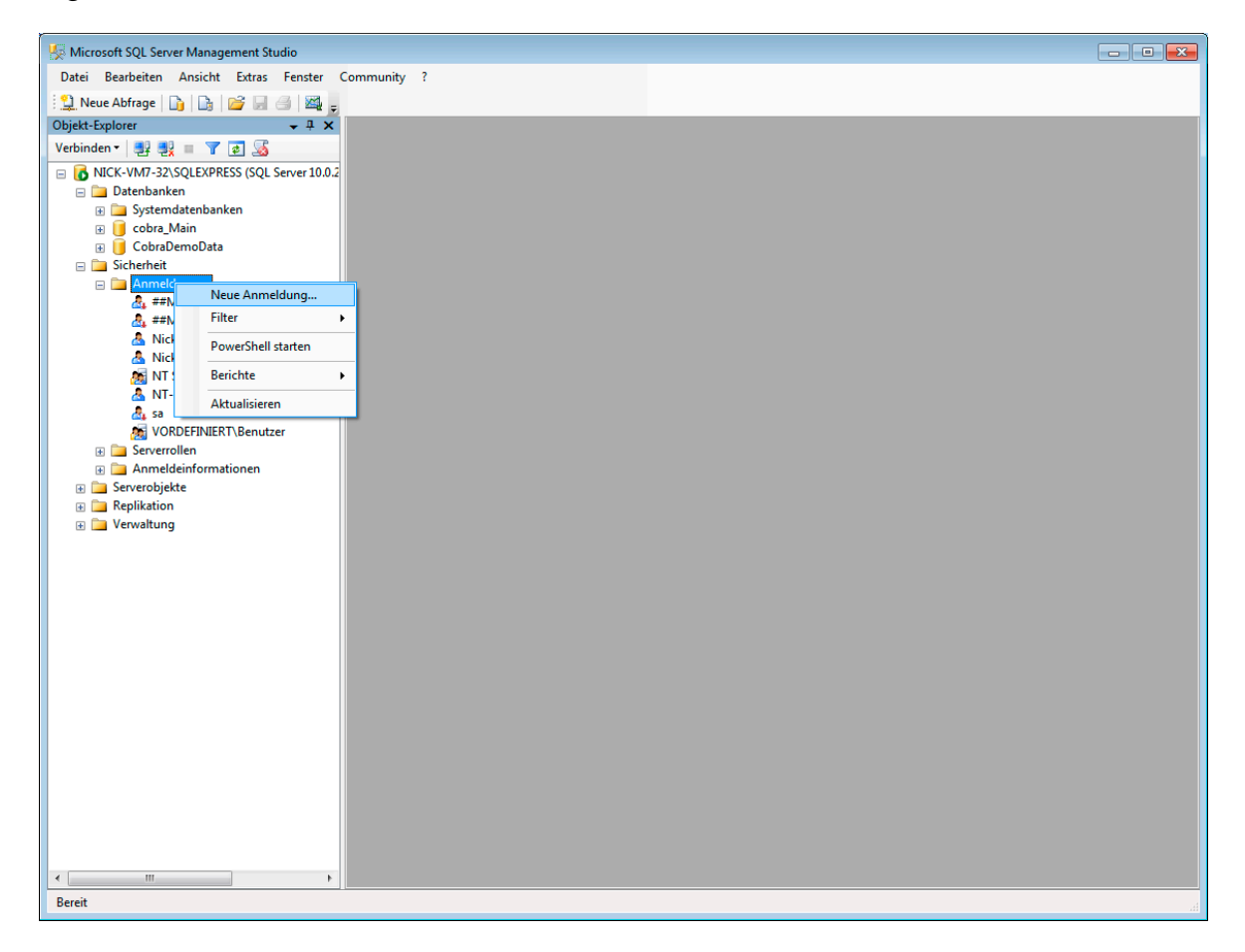

Benutzer werden unter »Sicherheit – Anmeldungen« erfasst. Klicken Sie dort mit der rechten Maustaste. Wählen Sie aus dem Kontextmenü »Neue Anmeldung«.

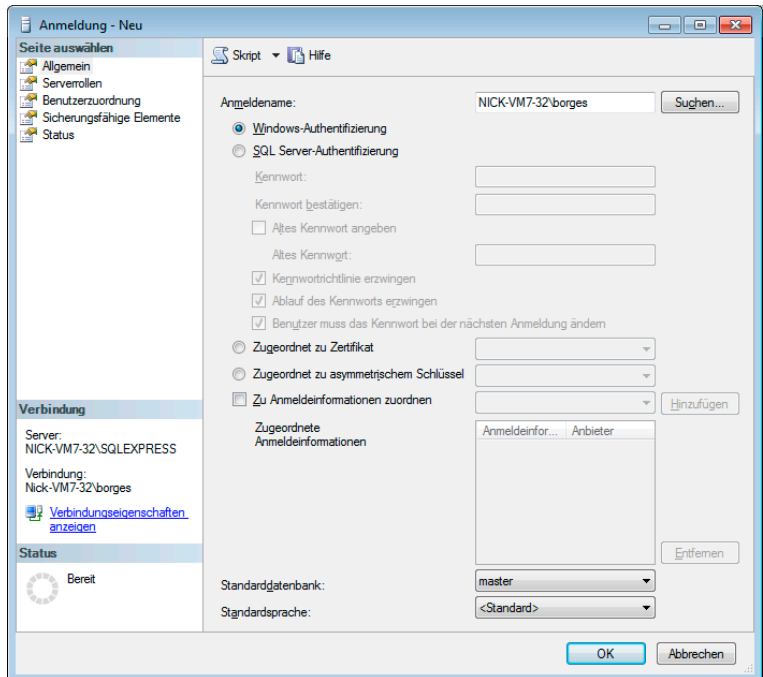

Als »Name« können Sie Gruppen aus den Domänen auswählen. So ersparen Sie es sich, alle Gruppenmitglieder einzeln definieren zu müssen – Sie können aber natürlich auch einzelne Gruppenmitglieder als Benutzer anlegen.

Jedem Benutzer wird eine »Serverrolle« zugewiesen; sie beinhaltet seine Rechte:

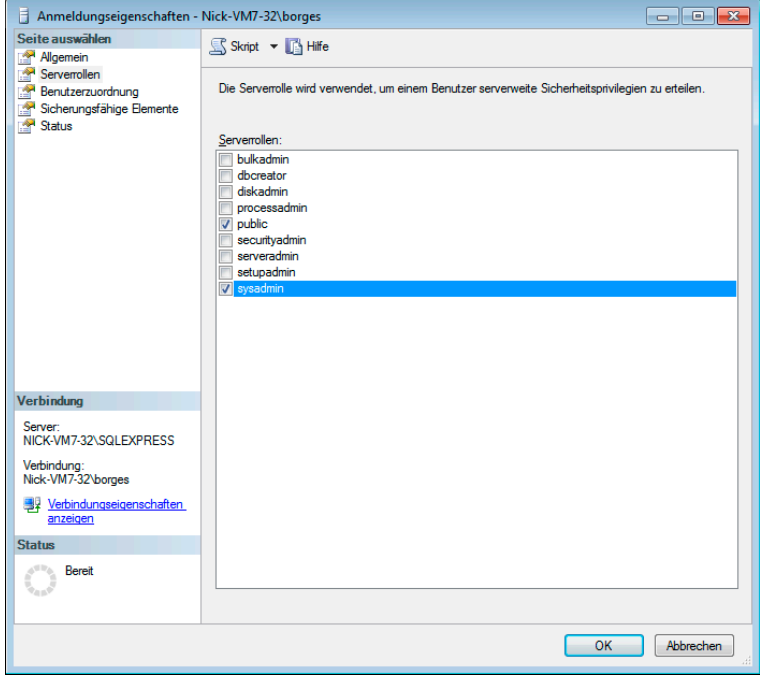

Unter »Benutzerzuordnung« geben Sie einerseits an, auf welche Datenbanken der Benutzer zugreifen darf.

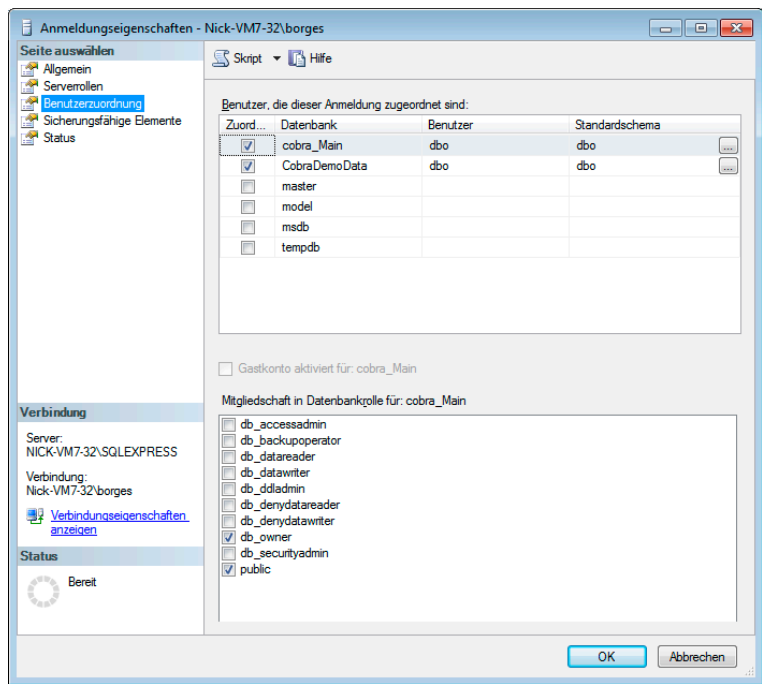

In der Liste »Mitgliedschaft« sehen Sie, welche Benutzer eine Datenbankrolle innehaben.

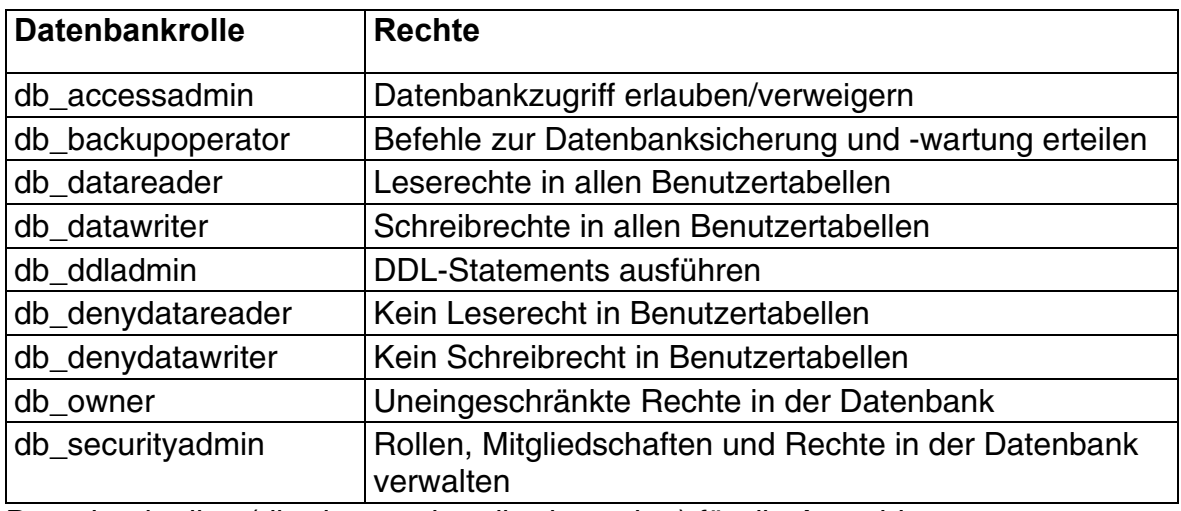

Datenbankrollen (db\_datareader, db\_datawriter) für die Anmeldung setzen

Jeder Benutzer, der Zugriffsrechte auf eine Datenbank hat, wird außerdem automatisch in die Datenbankrolle "Public" aufgenommen.